アシスタント

#### 目次

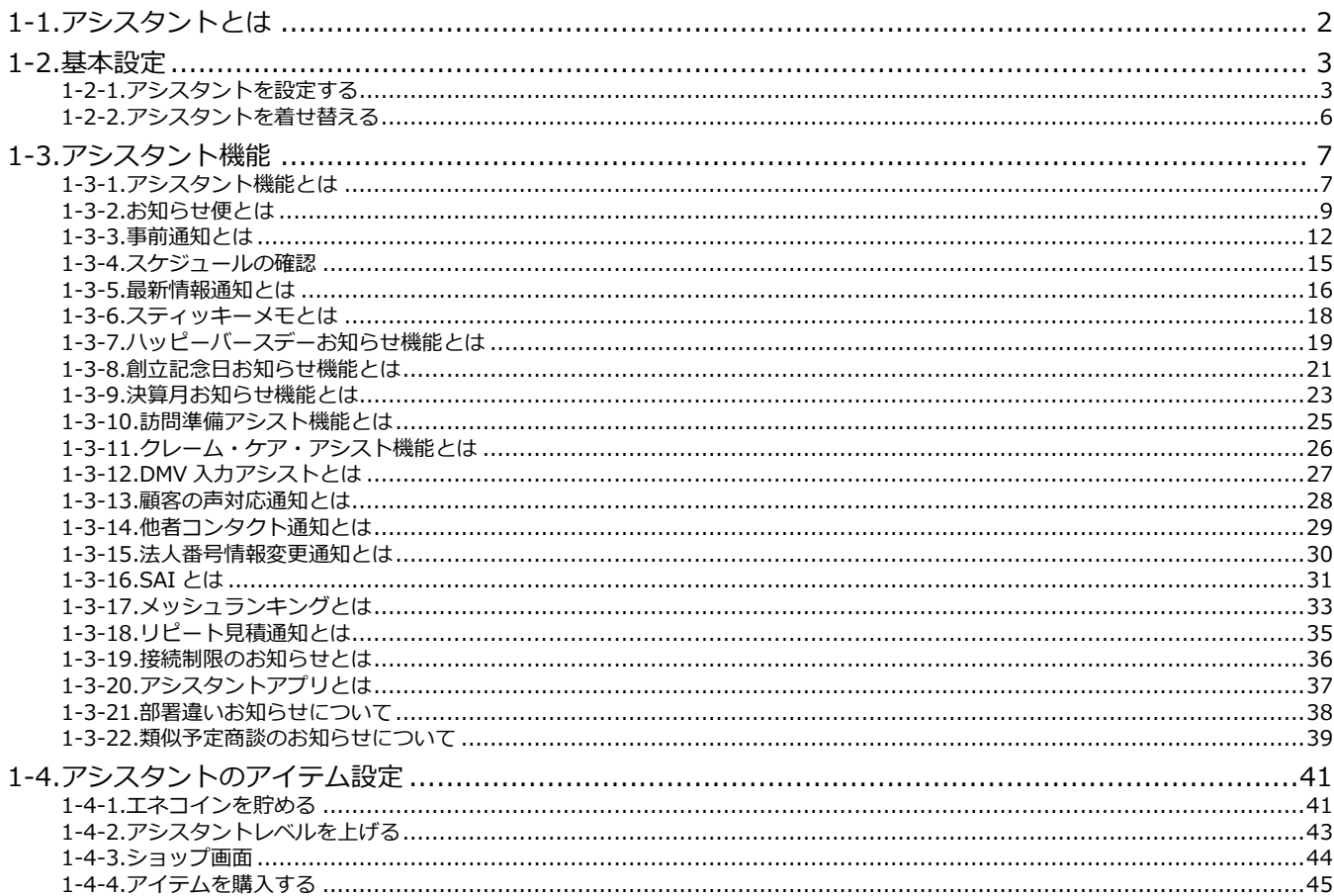

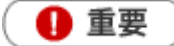

- Sales Force Assistant アシスタント機能を導入している場合、表示されます。
- NI Collabo 360 ポータルの自動更新を設定していると、アシスタントの吹き出しに通知が来ていても、確認する 前にリロードされて読めない恐れがあります。アシスタントで通知機能を使っている場合、自動更新の設定をオ フにすることをおすすめします。

注意

アシスタント設定を使用する際、以下の項目で音が鳴りますので、スピーカ等、オーディオ機器の設定にご注 意ください。

アシスタントから通知されたとき・アシスタントのアイテムを着せ替えるとき・アシスタントのレベルが UP したとき

# ◆ 補足

・ 本マニュアルについて

Sales Force Assistant 顧客創造、Sales Force Assistant 顧客深耕など「Sales Force Assistant」シリーズの 製品名を「Sales Force Assistant」と記載しております。 顧客深耕 AO の「コンタクト情報」を「商談情報」と記載しております。

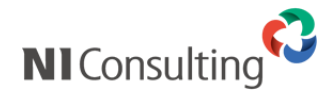

Copyright ( C ) NI Consulting Co., Ltd. All rights reserved.

<span id="page-2-0"></span>「アシスタント」とは、日々の営業活動の手助けをしてくれるキャラクターのことです。 彼らは、様々な情報を通知してくれます。

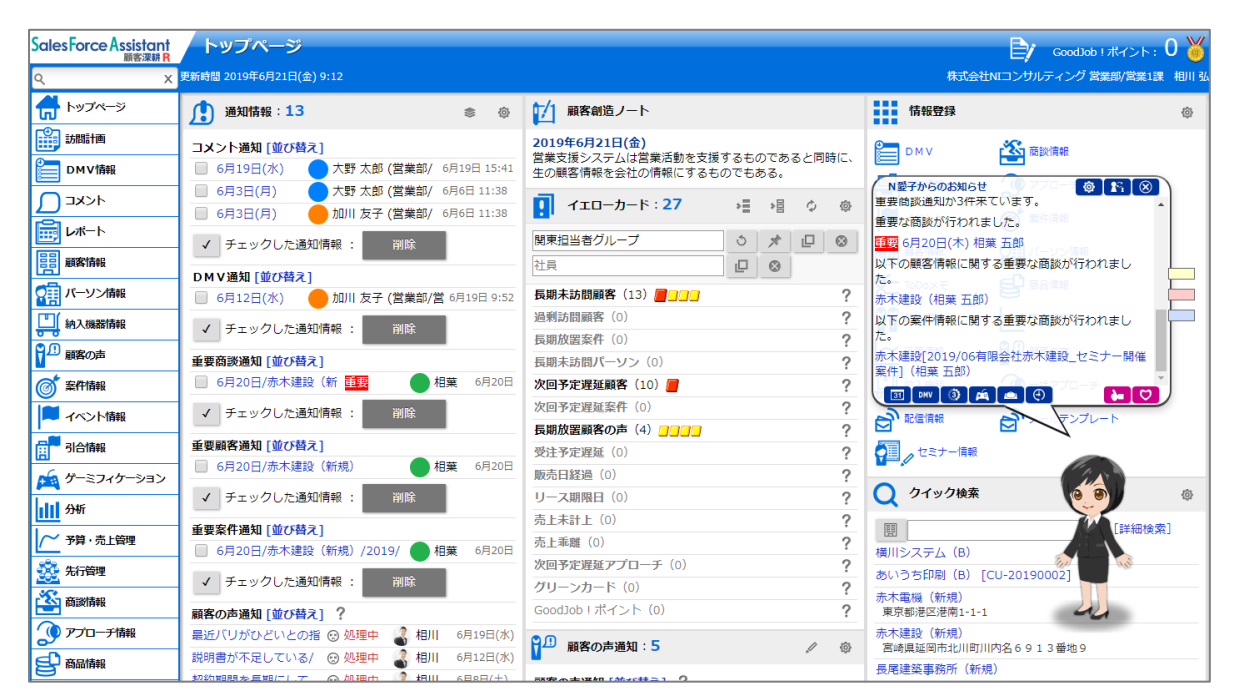

「アシスタント」には名前をつけることができ、 性別やヘアースタイル、コスチュームを自由に選ぶことができます。 コスチュームは、「エネコイン」を用いて購入します。

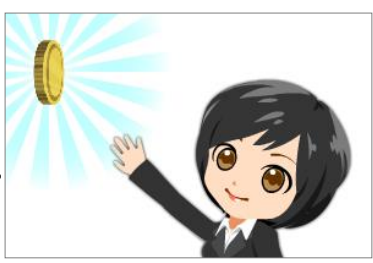

この「エネコイン」は、Sales Force Assistant にログインする、商談を入力する、案件を受注するなど、 日々の様々な活動で貰うことができます。

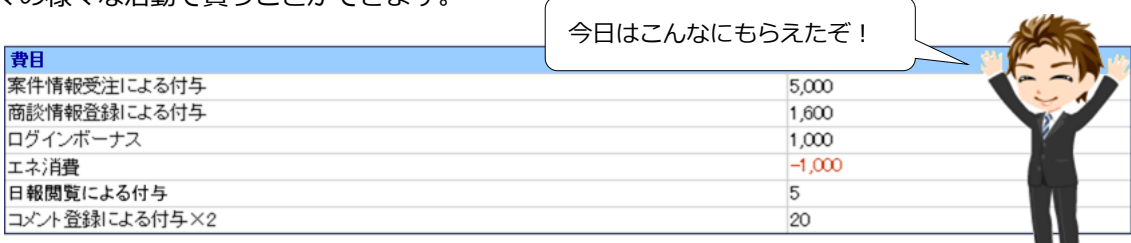

「エネコイン」が溜まると、「アシスタント」はアイテムを買うことができ、おしゃれを楽しむことができます。 また、「エネコイン」は「エネ消費」として、何もしなくても日々消費されていきますので、毎日きちんと情報 を入力しないと、アイテムの購入ができなくなってしまいます。

アイテム数は、最初は少ないですが、通知などをしてくれた彼らに GoodJob ポイント、Thanks ポイントをあ げることでアシスタントのレベルが上がり、購入できるアイテムが増えていきます。また、新しい機能を使用 することができるようにもなります。

#### <span id="page-3-1"></span><span id="page-3-0"></span>**1-2-1.アシスタントを設定する**

アシスタントは、DMV 閲覧や案件受注などで手に入る「エネコイン」でアイテムを購入し、着せ替えをするこ とができます。

着せ替えをすることができるアイテムは「ヘアースタイル」「帽子」「メガネ」「コスチューム」「シューズ」「ア クセサリー」「マスク」の7つとなっています。また、髪の色・肌の色・瞳の色も変更できます。

- **1.** 左メニューから <sup>まプション設定 を選択します。次に「アシスタント機能」タブをクリックします。</sup> ⇒メニューリスト画面が表示されます。 オプション設定
- **2.** メニューリストからアシスタントの「基本設定」をクリックします。 ⇒「アシスタント/基本設定」画面が表示されます。
- **3.** 「表示」で、アシスタントを表示する・しないを選択します。
- **4.** 「発話」は通知などを話す機能です。発話する・しないを選択します。 また、通知する時の音量を設定します。
- **5.** アシスタントの名前を設定します。
- **6.** アシスタントの吹き出しに表示される言語を設定します。初期値では日本語になっています。
- **7.** 呼びかけ方を設定します。初期値では「社員名」になっています。
- **8.** アシスタントのキャラクターを着せ替えルームから選択します。キャラクターの変更は、エネコインを消費 しません。

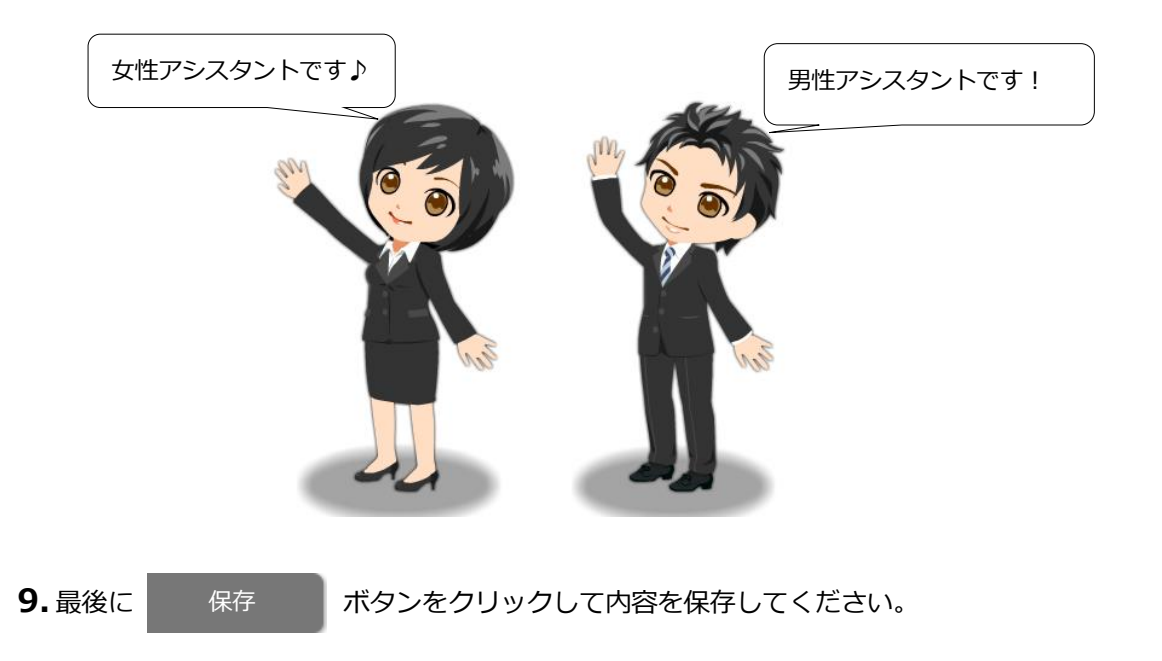

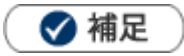

- 初回ログイン時には、アシスタントが設定に関しての案内をします。  $\overline{\phantom{a}}$
- アシスタントのふきだしにあります ( <sup>1</sup> \$)<br>アシスタントのふきだしにあります ( <sup>1</sup> \$)  $\blacksquare$

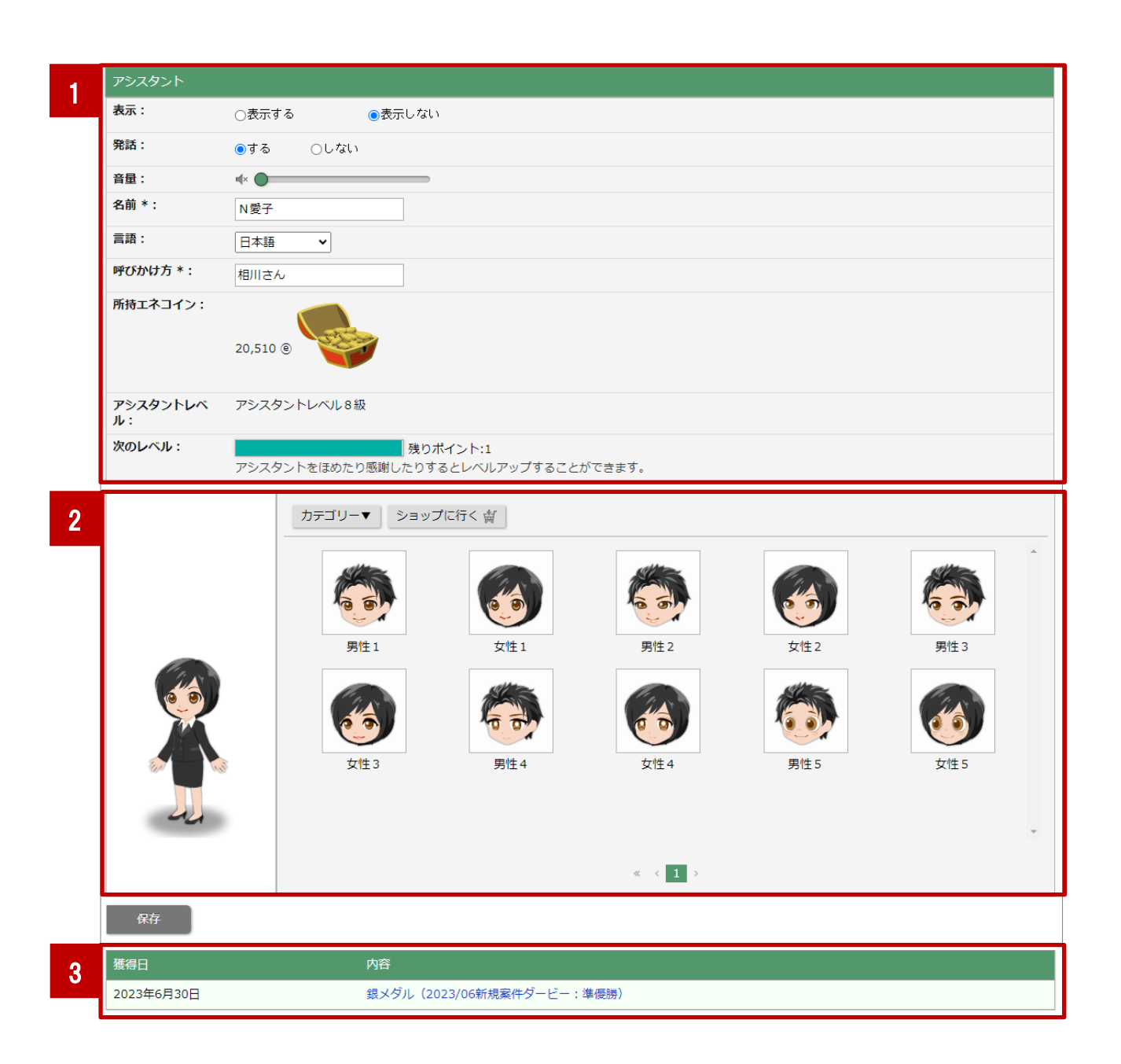

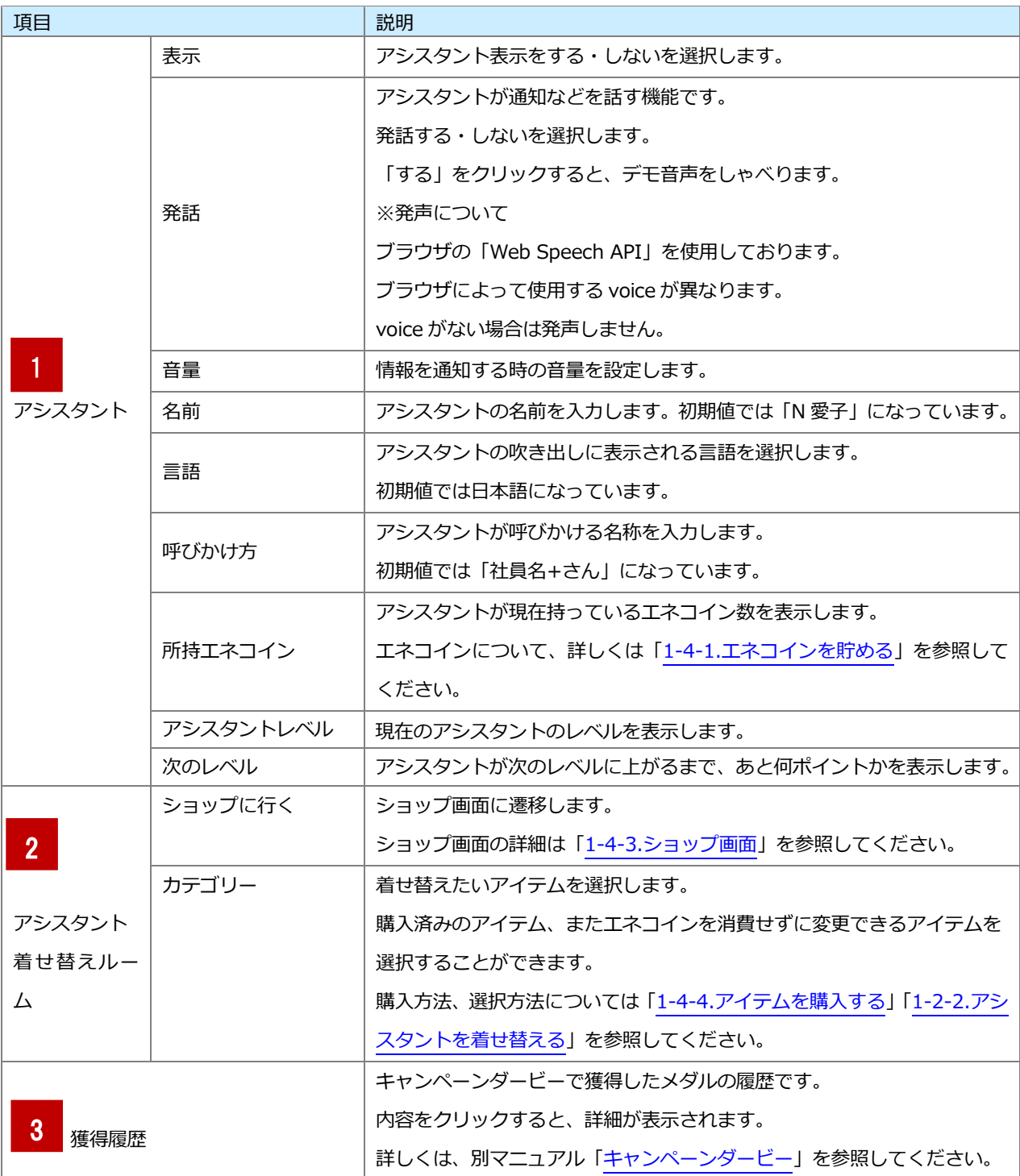

#### <span id="page-6-0"></span>**1-2-2.アシスタントを着せ替える**

着せ替えルームではアシスタントの顔・ヘアースタイル・コスチューム等、着せ替えることができます。 お気に入りのアシスタントを作成しましょう。

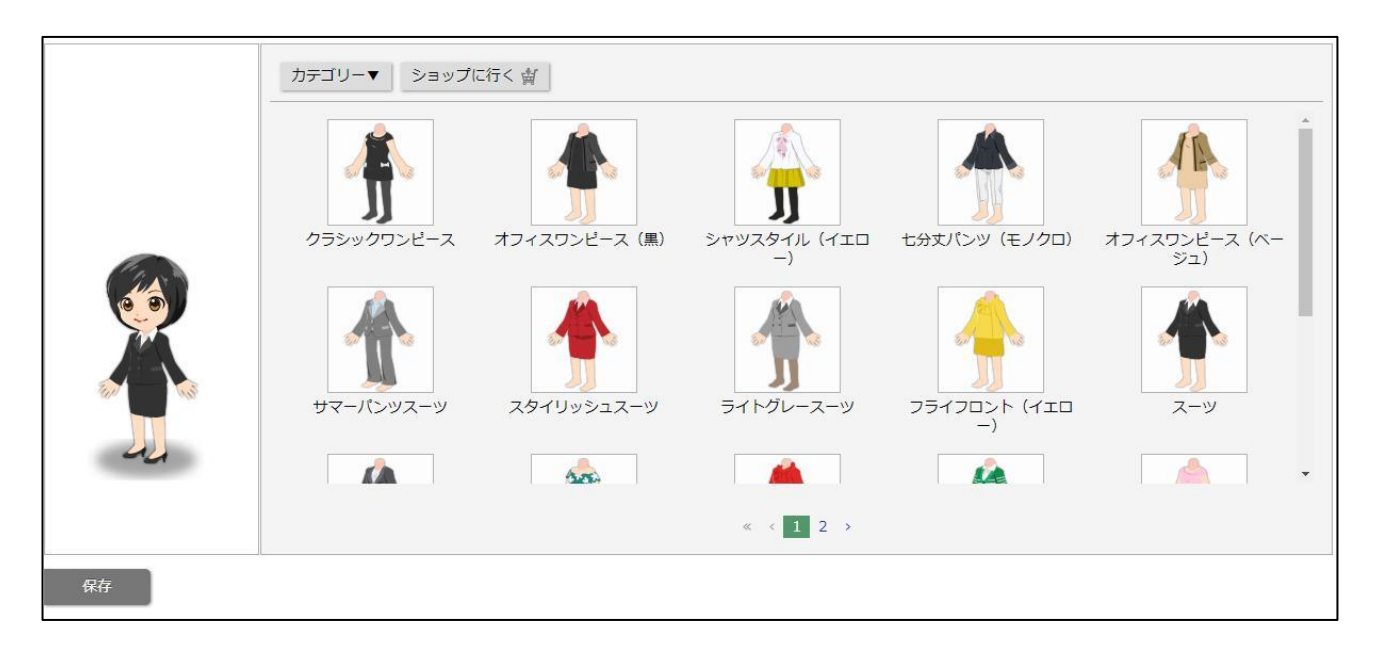

- **1.** カテゴリーをクリックするとプルダウンでカテゴリー一覧が表示されます。 表示したいカテゴリーをクリックします。 ⇒選択したカテゴリーのアイテムが一覧に表示されます。
- **2.** 一覧からアイテムをクリックすると、左のアシスタントに反映されます。
- **3.** 着せ替えが終わったら、 ボタンをクリックして内容を保存します。 保存

トップページに戻り、アイテムが反映されていることを確認します。

#### ◎ 補足

- 着せ替えルームにないコスチュームやシューズ等は、ショップから購入することができます。
- 購入したアクションも着せ替えルームで動きの確認ができます。

## <span id="page-7-1"></span><span id="page-7-0"></span>**1-3-1.アシスタント機能とは**

アシスタントには、日々の営業活動を手助けする便利な機能が備えられています。 スケジュールや NI Collabo 360 のメール新着情報を通知するだけではなく、スティッキーメモで簡単なメモを 保存することができたりと、便利な機能がたくさんあります。ここでは、アシスタントのふきだしの中にある 機能を説明します。

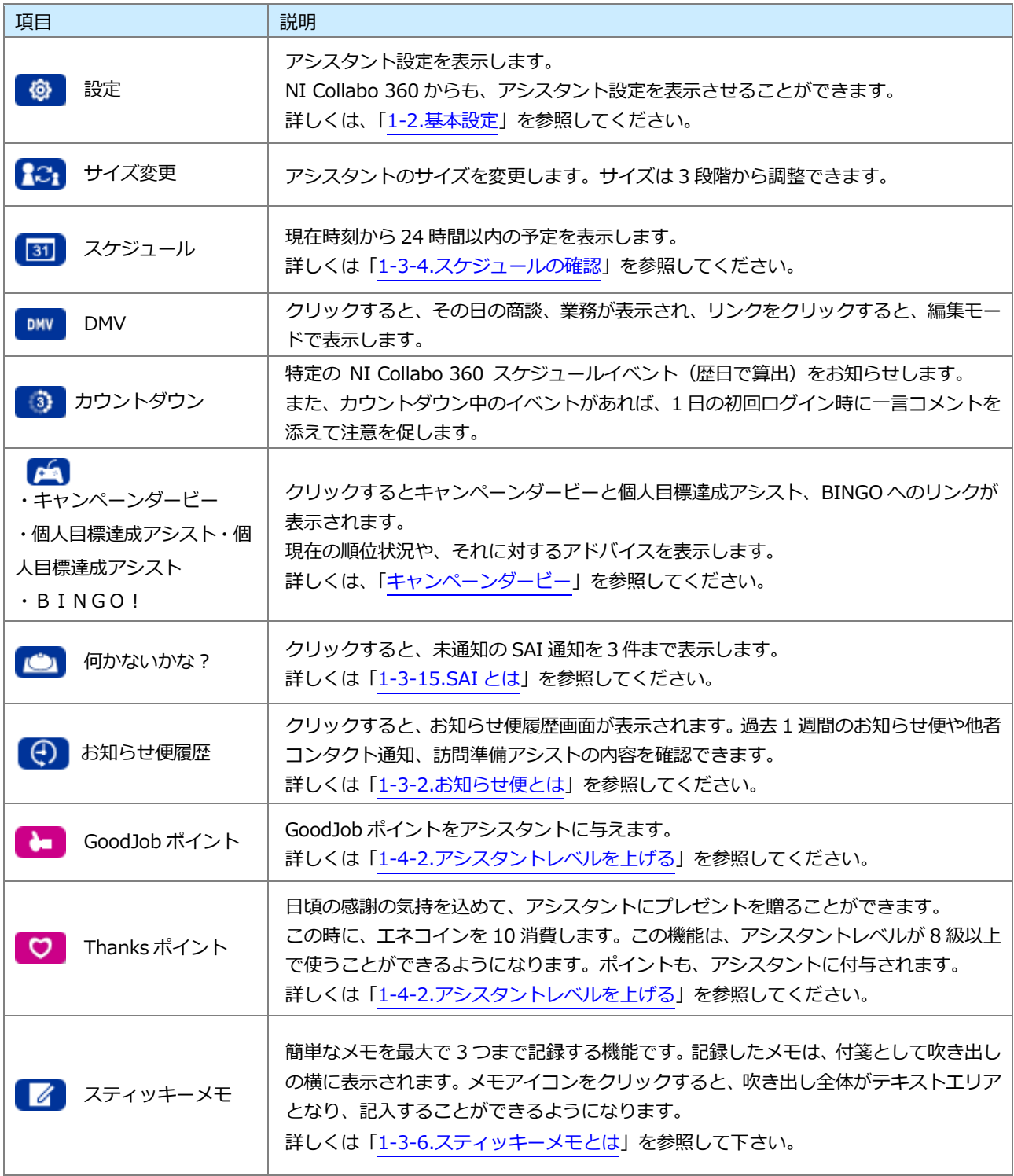

#### *ブラウザ外の***通知機能について**

Sales Force Assistant や NI Collabo 360 にログインした状態でブラウザを開いている場合、

プッシュ通知のように、アシスタントがブラウザ外からお知らせしてくれます。

画面右下に画像のように通知が表示されます。

*対象ブラウザは* Google Chrome、Microsoft Edge、Mac safari *です。*

※Internet Explorer11 は非対応です。

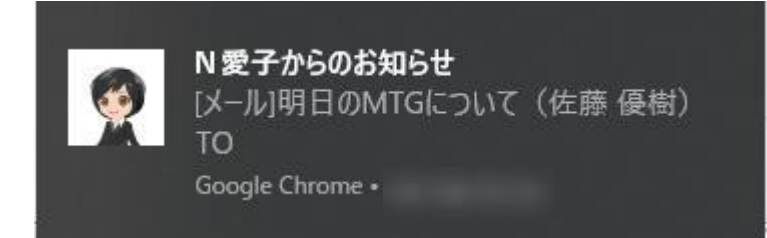

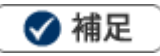

- ä, 最初の一回のみ、通知の許可が求められます。 ブラウザ外の通知機能を利用したい場合は、通知を許可してください。
- NI Collabo 360 の Insta MTG で、一度通知を許可している場合は、新たに許可する必要はありません。

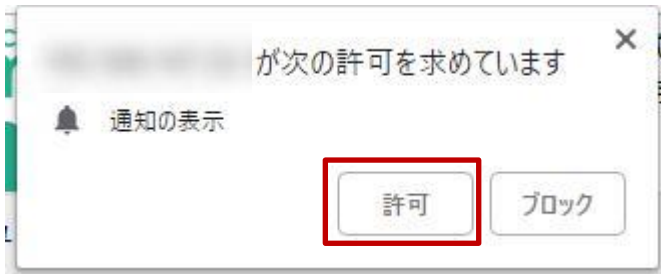

## <span id="page-9-0"></span>**1-3-2.お知らせ便とは**

お知らせ便とは、トップページに表示されている通知情報を集計して簡易にまとめ、アシスタントに通知させ る機能です。

グリーンカード、イエローカードは前日との差分を表示し、増減がひと目でわかるようになっています。 通知の詳しい設定方法は、[「オプション設定\[Sales Force Assistant\]」](http://ni-consul.jp/ni_us/manual/ge/nisfa/user_nisfx_assistant.pdf)-「1-2.お知らせ便」を参照してくださ い。

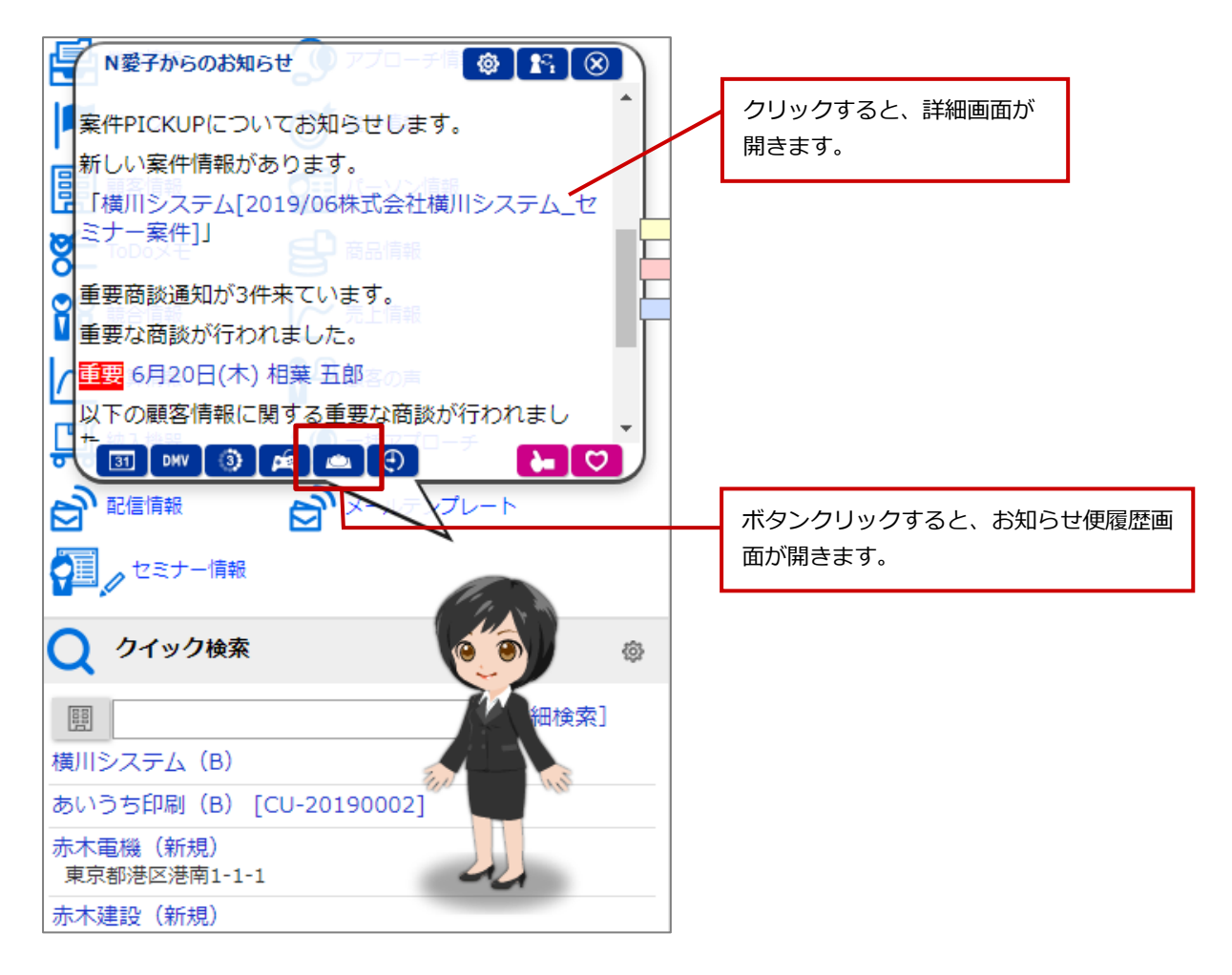

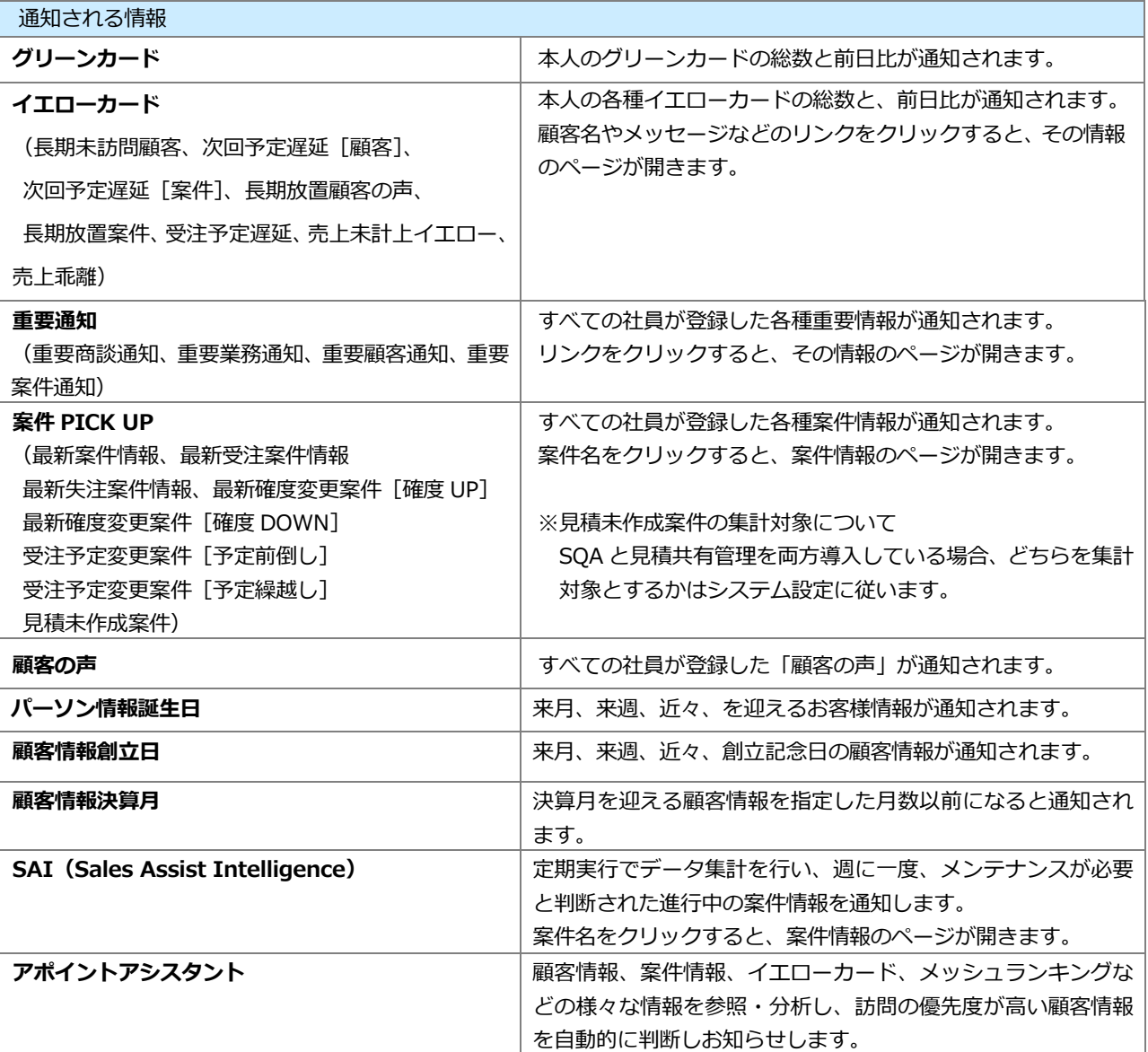

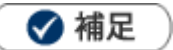

・お知らせ便の通知は、午前 10:00 頃から夕方にかけて集計し、通知します。

・アシスタント設定を「利用しない」にしていても、お知らせ便通知の設定を「利用する」にしている場合、 下記のように表示されます。

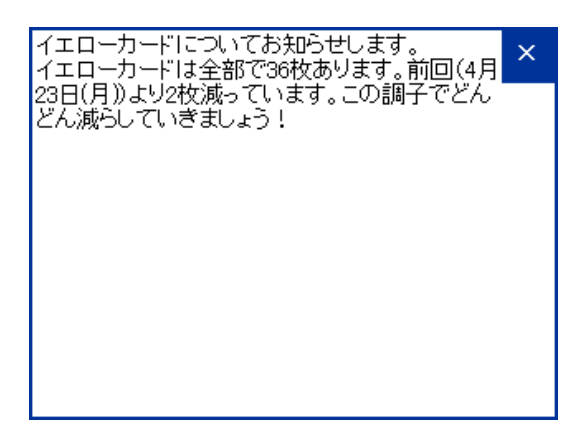

▲ 注意

- お知らせ便にて通知することを選択できる情報は、システム設定にて設定されている情報に準拠してい Ŷ. ます。
- お知らせ便は Sales Force Assistant の画面 (NI Collabo 360 含む) が複数表示されている場合、単一 の画面にのみ表示されます。

例えば、NI Collabo 360 のポータルと、Sales Force Assistant の TOP 画面を同時に開いている場合、 片方にお知らせ便通知が表示されます。

- 最新受注情報など、エネコイン付与に関係する項目は、アシスタント設定を「利用しない」にしている 場合、通知されません。
- 見積未作成案件は、顧客創造、深耕創造、顧客創造 R、顧客深耕 R、顧客深耕 AO を導入かつ見積共有 管理導入時にご利用になれます。
- アポイントアシストは、Sales Force Assistant とアシスタント機能のライセンスがある場合にご利用 になれます。

## <span id="page-12-0"></span>**1-3-3.事前通知とは**

事前通知とは、登録したスケジュールの時間前に、通知を送信するリマインダーの機能です。

スケジュールを登録すると、指定した時間、または各社員がオプションで設定している時間に、Sales Force Assistant の画面に通知されます。NI Collabo 360 と連携している場合、NI Collabo 360 から登録した予定も 通知されます。

詳しい設定方法は、[「オプション設定\[基本設定\]」](http://ni-consul.jp/ni_us/manual/ge/nisfa/user_option_common.pdf)-「5.事前通知」を参照してください。

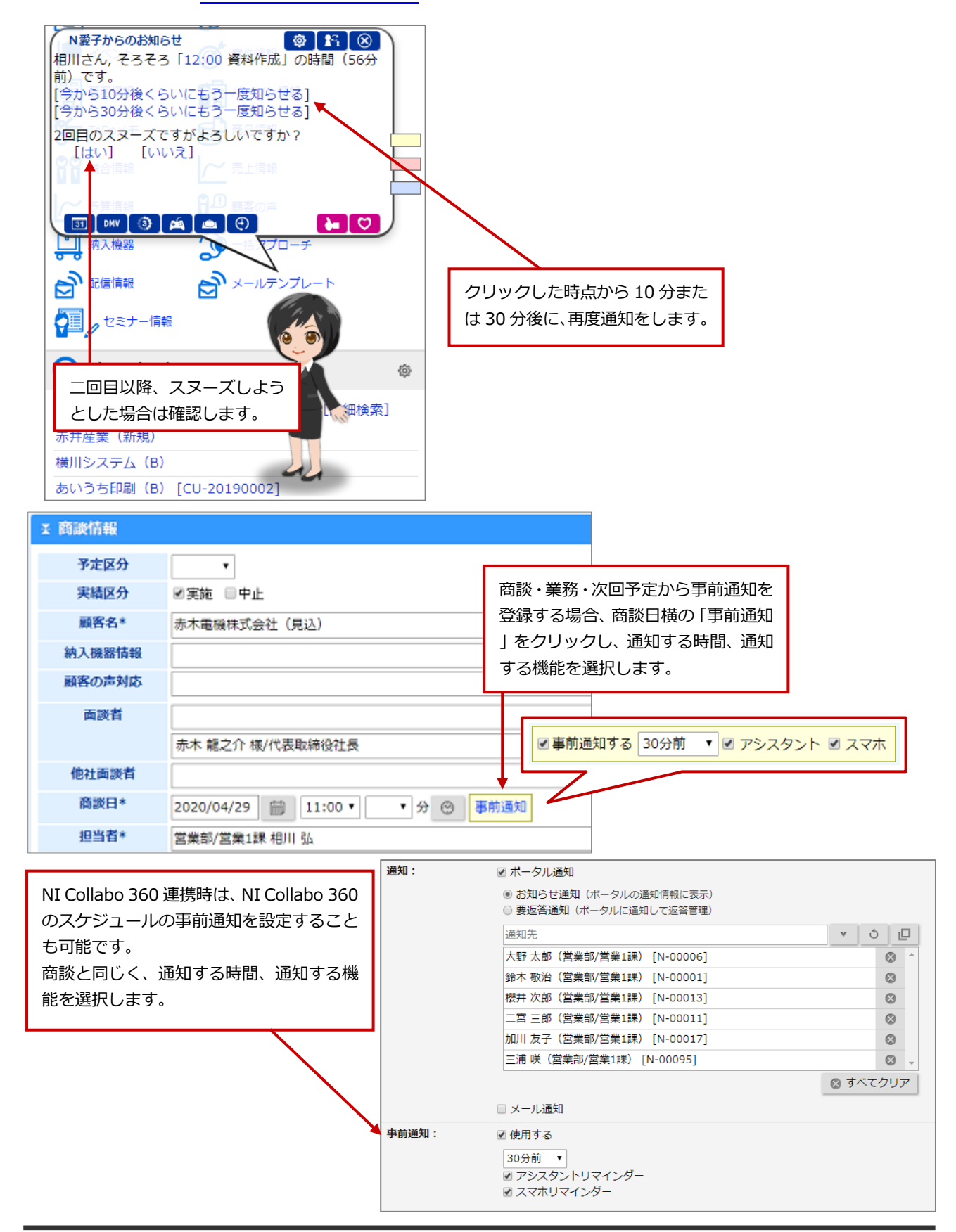

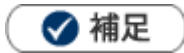

・ アシスタント設定を「利用しない」にしていても、事前通知の設定を「利用する」にしている場合、 下記のように表示されます。

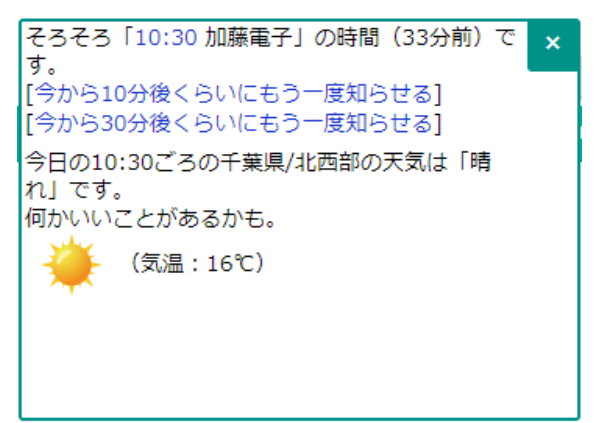

- ・ 中止になった商談情報、業務情報は事前通知の対象外となります。
- 1時間以内に別の予定がある設備・備品がセットされているときには、追加でお知らせします。

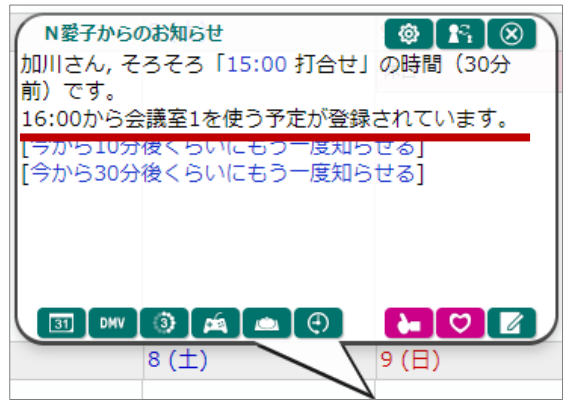

商談情報の事前通知では、訪問先となる顧客情報に住所などの地域を特定できる情報が入力されているとき、天気予 報もあわせてお知らせされます。

※地域の情報以外に以下の条件を満たしている場合、天気予報が表示されます。

- ・商談目的(訪問件数集計)を選択している
- ・ログインユーザーのロケールが日本かつタイムゾーンが日本時間 (UTC+09:00) である
- ※天気予報は、気象庁から提供されるデータをもとに表示しています。気象データは定期実行処理にて取得されます。

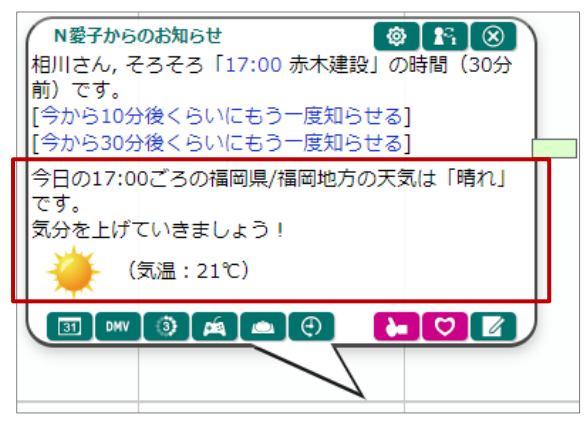

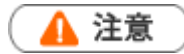

事前通知は Sales Force Assistant の画面 (NI Collabo 360 含む) が複数表示されている場合、単一の 画面にのみ表示されます。

例えば、NI Collabo 360 のポータルと、Sales Force Assistant の TOP 画面を同時に開いている場合、 片方に事前通知が表示されます。

<span id="page-15-0"></span>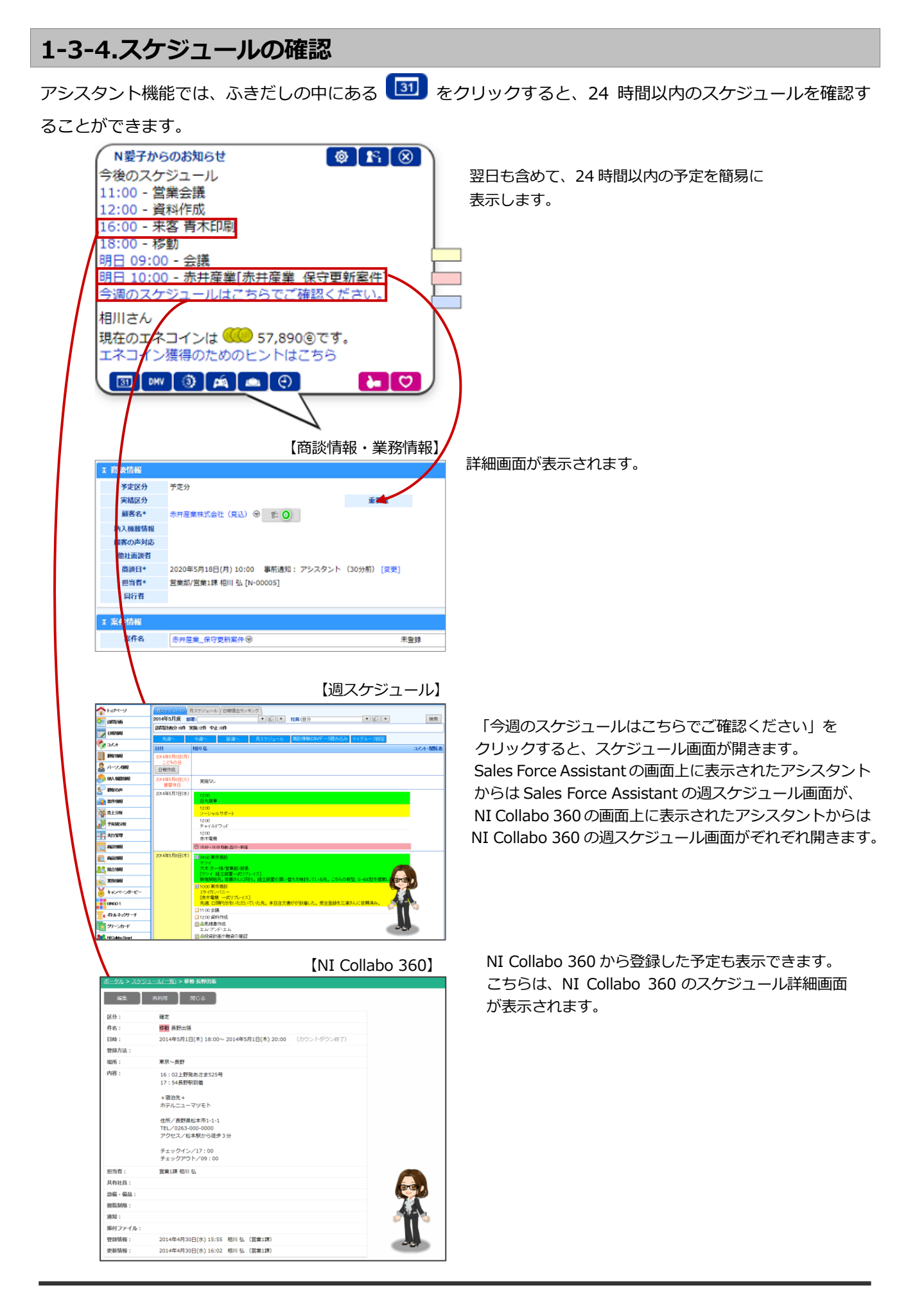

## <span id="page-16-0"></span>**1-3-5.最新情報通知とは**

NI Collabo 360 や Sales Quote Assistant と連携している場合、新着メールやスケジュール登録通知などの最 新情報を通知する機能です。

Sales Force Assistant を操作している際に NI Collabo 360 にメールが届いた時など、すぐに確認できます。 ※NI Collabo 360、Sales Quote Assistant との連携状態は、貴社システム担当者にお問い合わせください。

#### 例)伝言メモが通知された場合

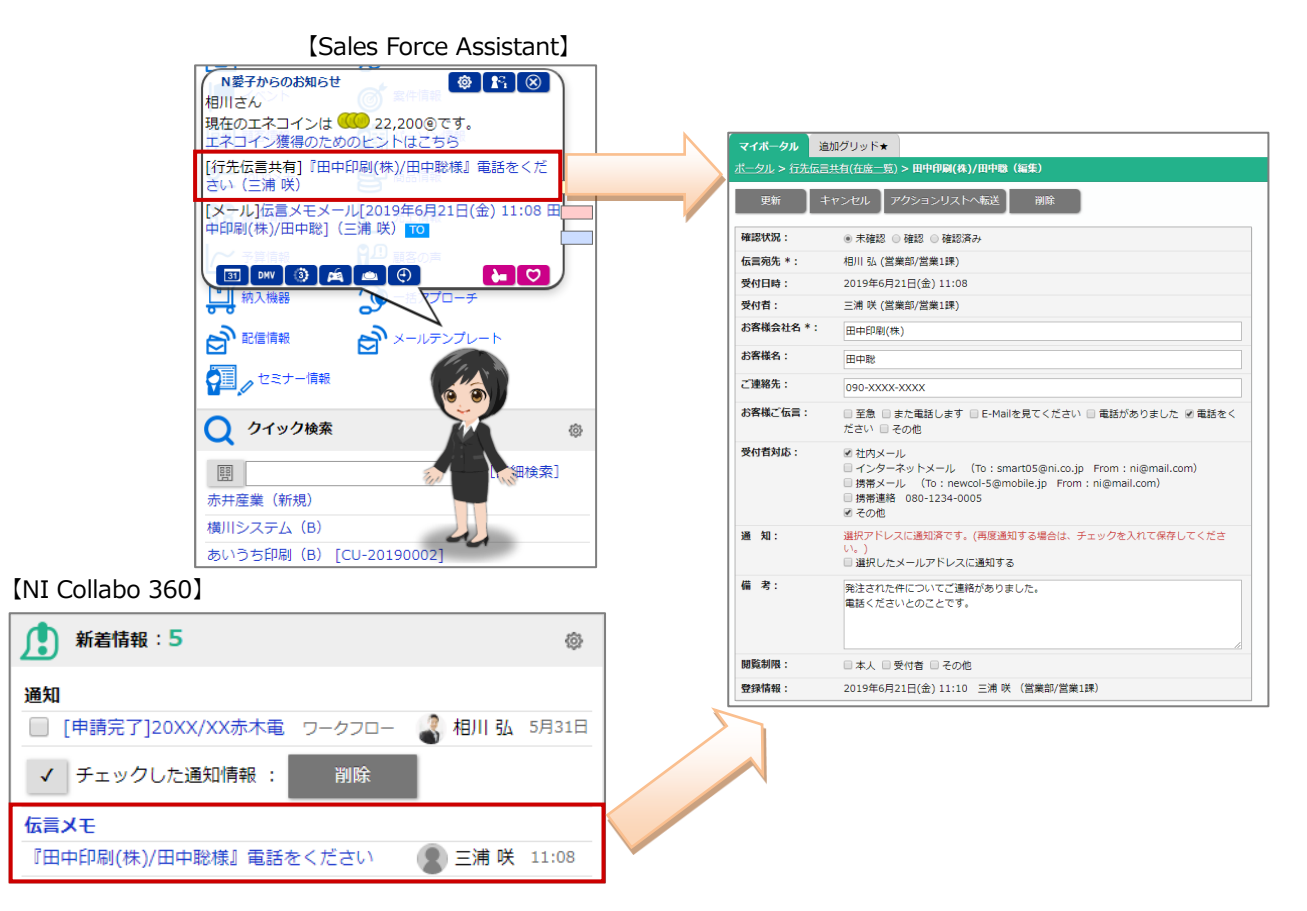

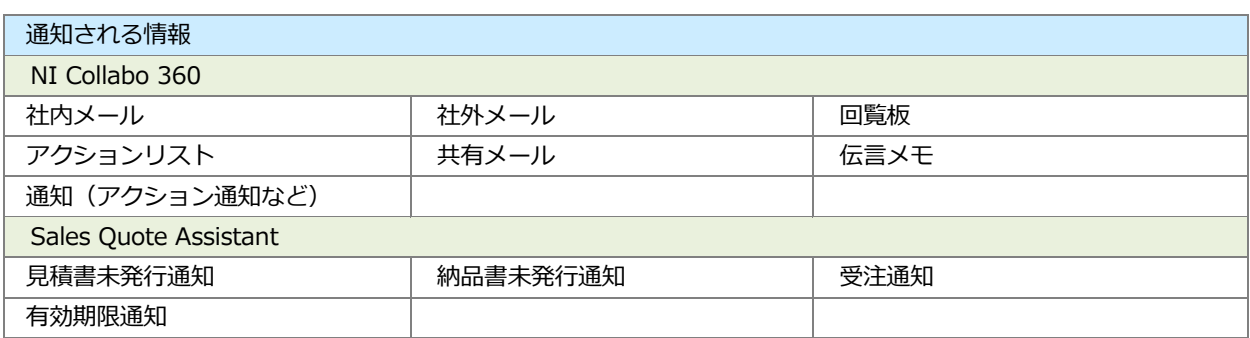

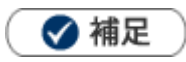

- NI Collabo 360 の最新情報パーツにて設定している通知情報が表示されます。
- アシスタント設定を「利用しない」にしていても、NI Collabo 360、Sales Quote Assistant と連携をしている場 合、下記のように表示されます。

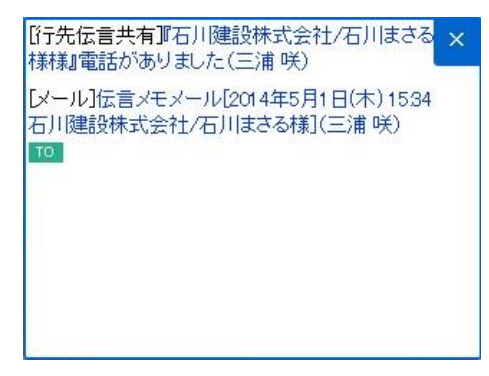

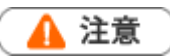

最新情報通知は Sales Force Assistant の画面 (NI Collabo 360 含む) が複数表示されている場合、単 一の画面にのみ表示されます。例えば、NI Collabo 360 のポータルと、Sales Force Assistant の TOP 画面を同時に開いている場合、片方に最新情報通知が表示されます。

<span id="page-18-0"></span>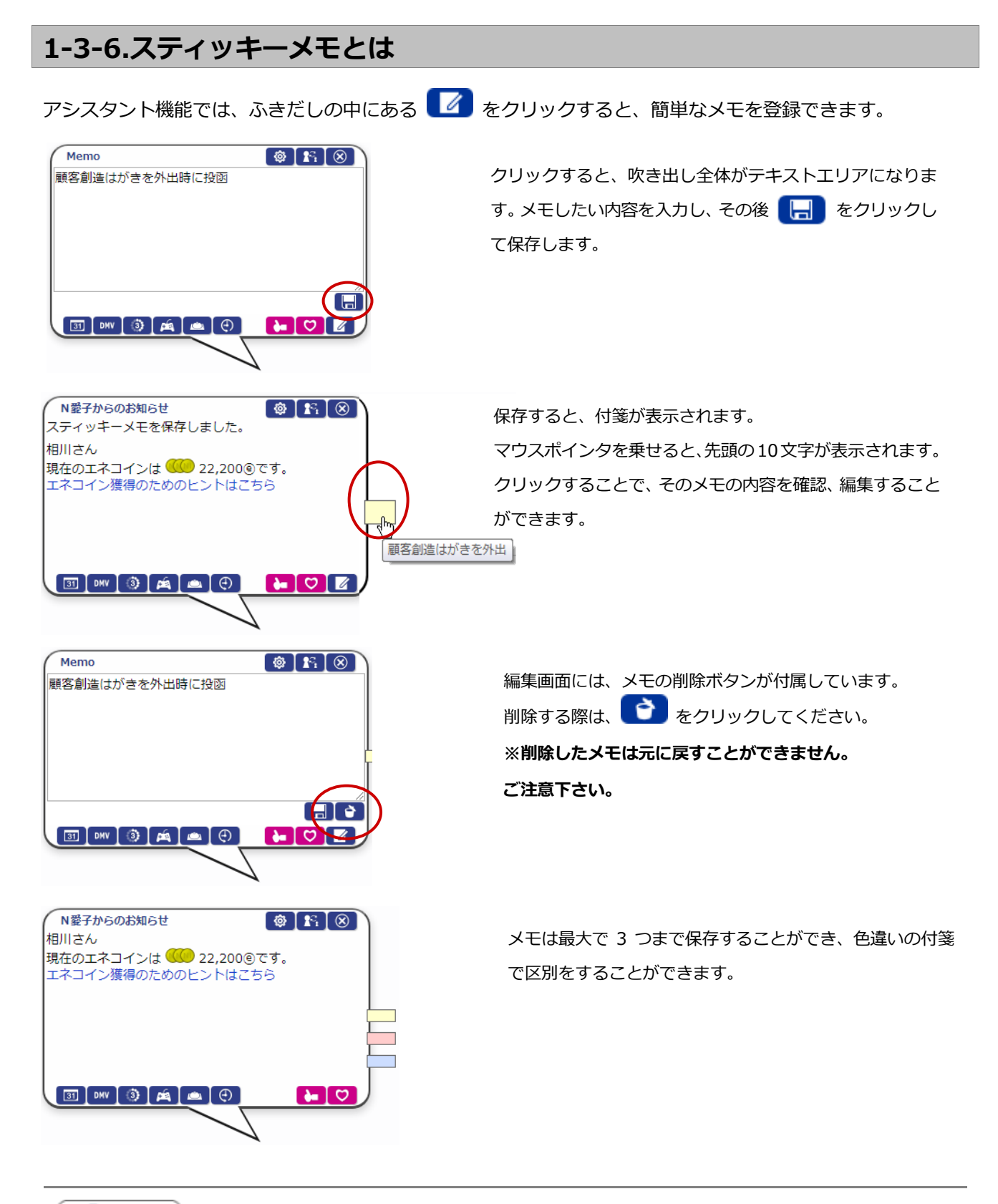

◆ 補足

アシスタントアプリから、スティッキーメモの内容を参照、編集することも可能です。

## <span id="page-19-0"></span>**1-3-7.ハッピーバースデーお知らせ機能とは**

顧客情報(顧客種別:個人)の創立日またはパーソン情報の誕生日欄に日付が入力され、お知らせ機能がオン になっていると、アシスタントが、月単位、週単位で、誕生日を迎える顧客をパーソンの担当者に事前にお知 らせしてくれます。通知は、誕生日を迎える前週の最後の営業日と、誕生日を迎える前月の最後の営業日に通 知されます。

(例 1:1 月 22 日(金)が誕生日のパーソンがいる場合、前週の最後の営業日 1 月 15 日(金)に通知します。) (例2:2月16日 (火)が誕生日のパーソンがいる場合、前月の最後の営業日1月29日 (金)に通知します。) また、自動的に誕生日の絞り込みによる検索結果のリンクを表示しますので、リストを容易に作ることもでき ます。

詳しい設定方法は、[「オプション設定\[Sales Force Assistant\]」](http://ni-consul.jp/ni_us/manual/ge/nisfa/user_nisfx_assistant.pdf)-「1-2.お知らせ便」を参照してください。

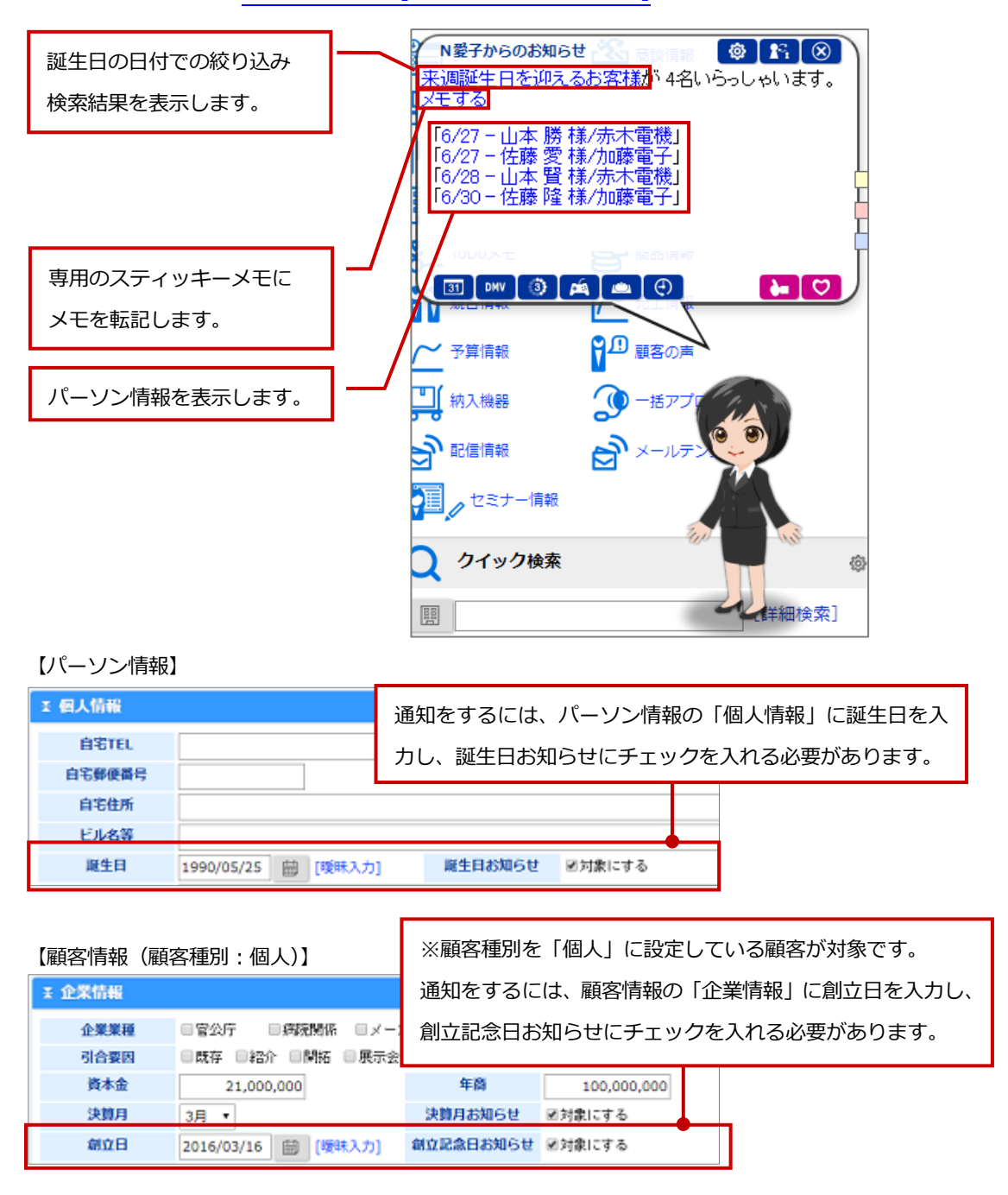

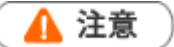

**・この機能はアシスタントレベル 9 級以上で使用可能になります。**

・ハッピーバースデーお知らせ通知機能は Sales Force Assistant の画面 (NI Collabo 360 含む) が複数 表示されている場合、単一の画面にのみ表示されます。例えば、NI Collabo 360 のポータルと、Sales Force Assistant の TOP 画面を同時に開いている場合、片方に通知が表示されます。

#### <span id="page-21-0"></span>**1-3-8.創立記念日お知らせ機能とは**

顧客情報(顧客種別:法人または未入力)の創立日欄に日付が入力され、お知らせ機能がオンになっていると、 アシスタントが、月単位、週単位で、創立日を迎える顧客を担当者とサブ担当者に、事前にお知らせしてくれ ます。通知は、創立日を迎える前週の最後の営業日と、創立日を迎える前月の最後の営業日に通知されます。 (例1:1月22日 (金)が創立日の顧客がいる場合、前週の最後の営業日1月15日 (金)に通知します。) (例2:2月16日 (火)が創立日の顧客がいる場合、前月の最後の営業日1月29日 (金)に通知します。) また、自動的に創立日の絞り込みによる検索結果のリンクを表示しますので、リストを容易に作ることもでき ます。

詳しい設定方法は、[「オプション設定\[Sales Force Assistant\]」](http://ni-consul.jp/ni_us/manual/ge/nisfa/user_nisfx_assistant.pdf)-「1-2.お知らせ便」を参照してください。

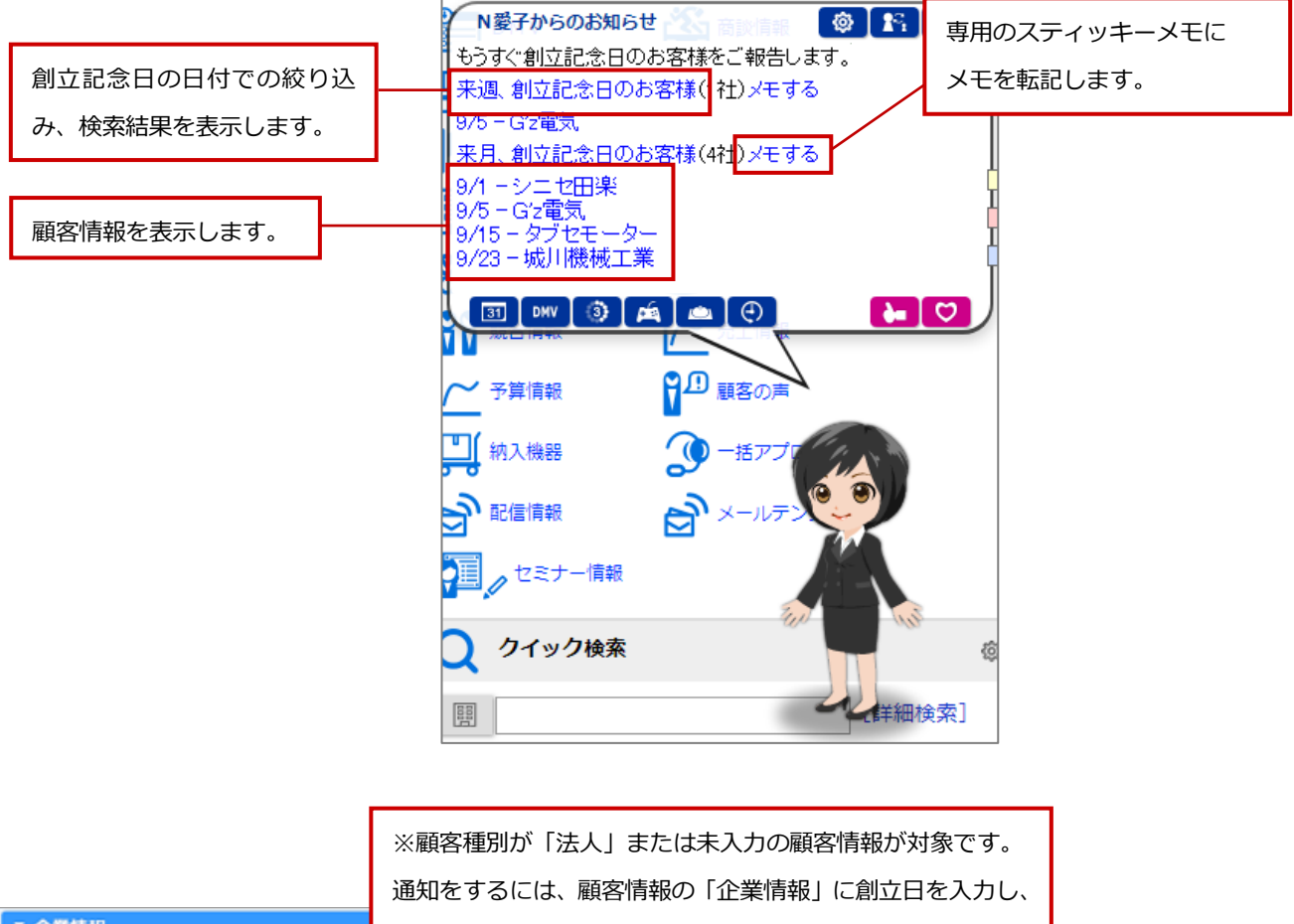

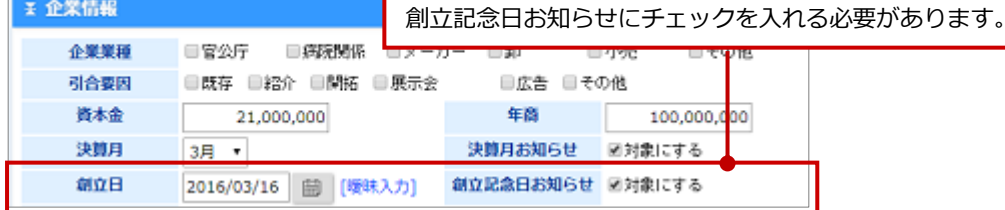

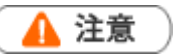

#### **・この機能はアシスタントレベル 9 級以上で使用可能になります。**

・創立記念日お知らせ機能による通知は Sales Force Assistant の画面 (NI Collabo 360 含む) が複数表示 されている場合、単一の画面にのみ表示されます。例えば、NI Collabo 360 のポータルと、Sales Force Assistant の TOP 画面を同時に開いている場合、片方に通知が表示されます。

・顧客種別を「個人」に設定している顧客情報は、ハッピーバースデーお知らせ機能で通知されます。

ハッピーバースデーお知らせ機能については、「1-3-7.ハッピーバースデーお知らせ機能とは」を参照してく ださい。

#### <span id="page-23-0"></span>**1-3-9.決算月お知らせ機能とは**

顧客の企業情報の決算月が選択されていて、決算月お知らせがオンになっていると、アシスタントが決算月ま で指定した月数になった顧客を担当者、サブ担当者に事前にお知らせしてくれます。通知は、その月の第一営 業日に通知されます。何ヶ月前に通知するかは、オプション設定から変更できます。

また、自動的に決算月の絞り込みによる検索結果のリンクを表示しますので、リストを容易に作ることもでき ます。

詳しい設定方法は、[「オプション設定\[Sales Force Assistant\]」](http://ni-consul.jp/ni_us/manual/ge/nisfa/user_nisfx_assistant.pdf)-「1-2.お知らせ便」を参照してください。

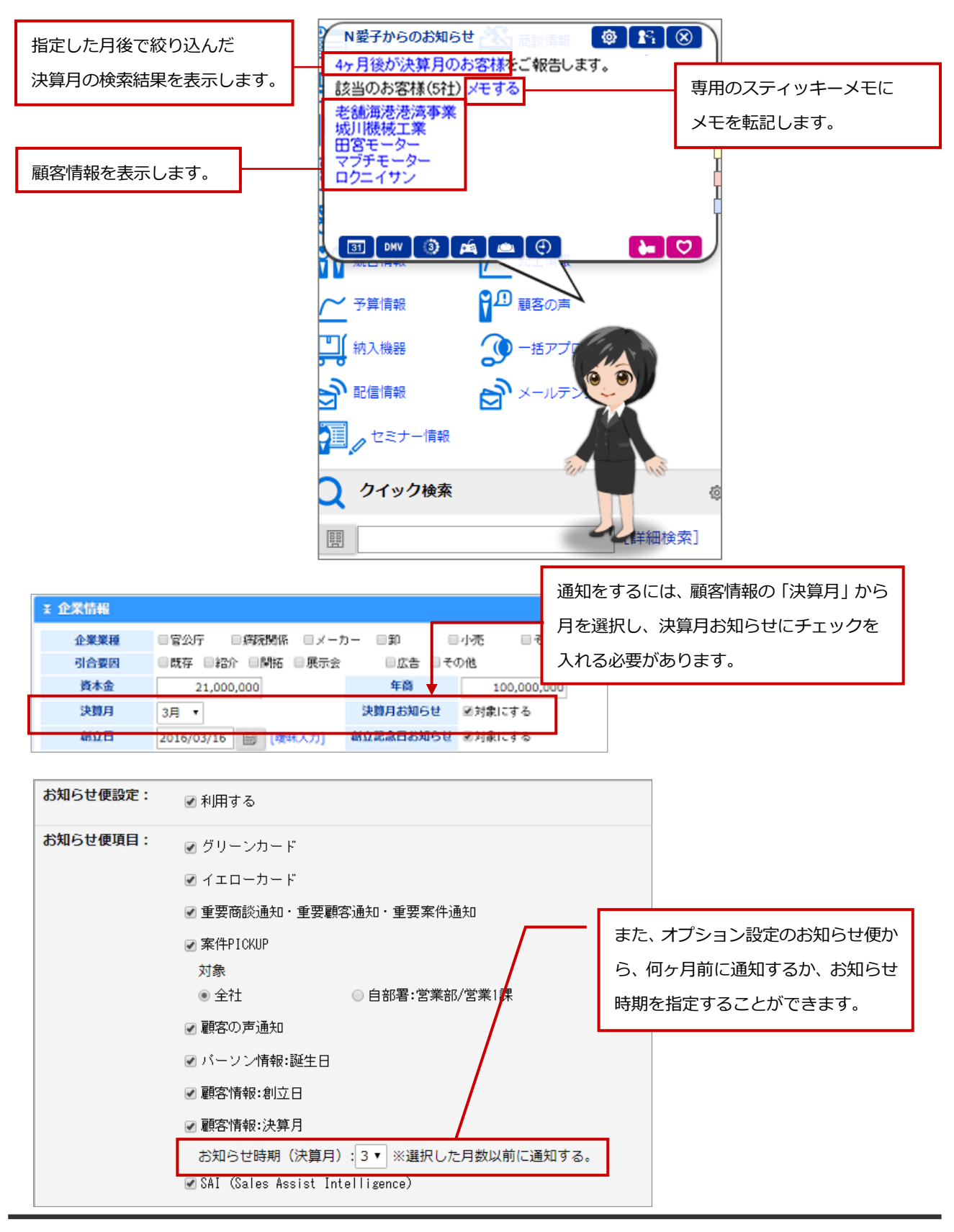

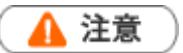

#### **・この機能はアシスタントレベル 9 級以上で使用可能になります。**

・決算月お知らせ機能による通知は Sales Force Assistant の画面 (NI Collabo 360 含む) が複数表示され ている場合、単一の画面にのみ表示されます。例えば、NI Collabo 360 のポータルと、Sales Force Assistant の TOP 画面を同時に開いている場合、片方に通知が表示されます。

### <span id="page-25-0"></span>**1-3-10.訪問準備アシスト機能とは**

Sales Force Assistant に登録された訪問予定先の過去の履歴を読み込み、いつから、何件の履歴があるかをリ ンク付でお知らせします。このお知らせは前日と当日の朝の2回行います。

システム設定から指定した直近値を提示します。たとえば、3か月を指定しておくと、直近3か月の履歴が何 件あるかもお知らせします。これによって、履歴を確認しやすくすると同時に、何件くらいあって、確認する のにどれくらいの時間がかかりそうかも把握できるようになり、より訪問準備の段取りがしやすくなります。

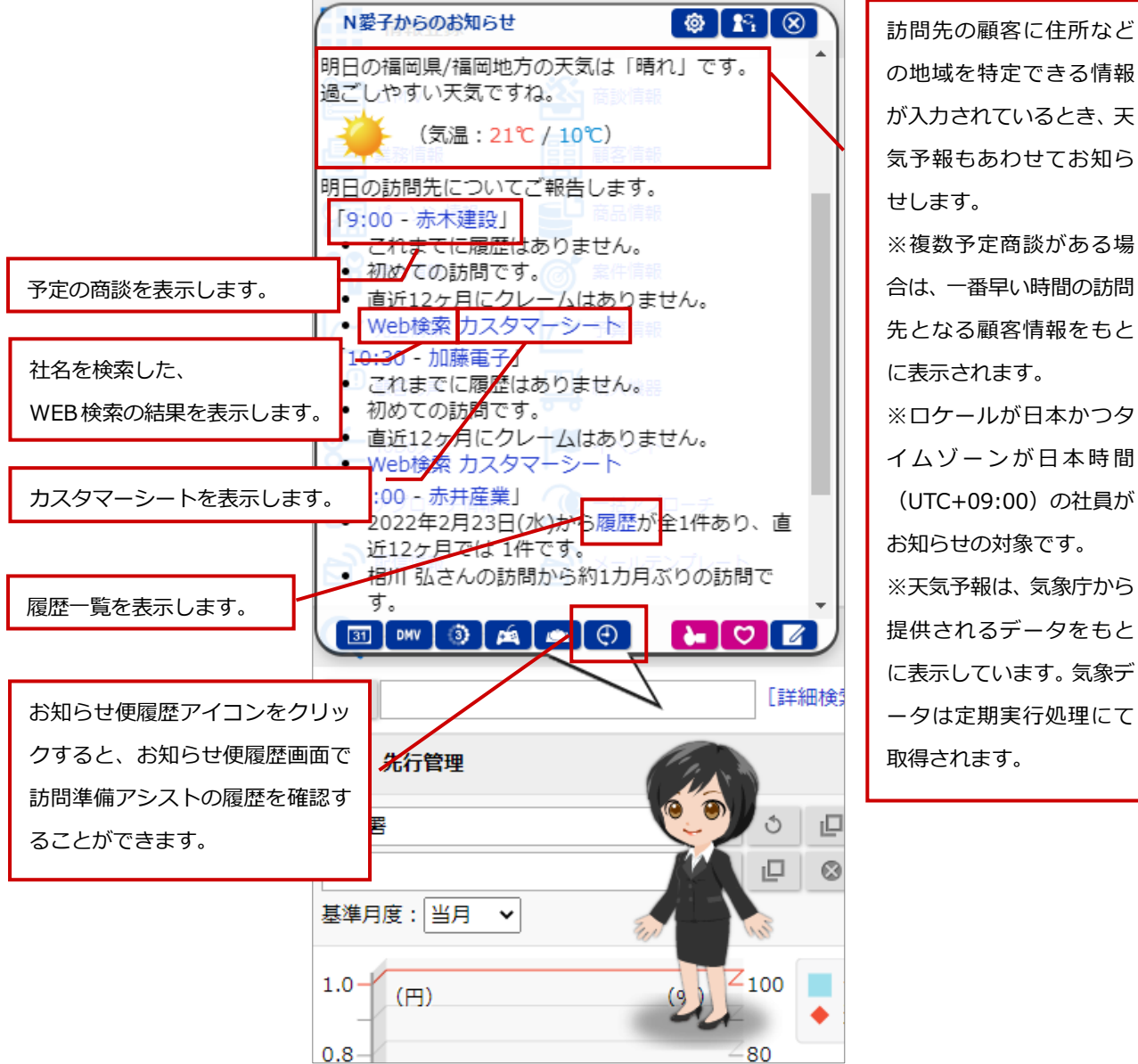

の地域を特定できる情報 が入力されているとき、天 気予報もあわせてお知ら せします。 ※複数予定商談がある場 合は、一番早い時間の訪問 先となる顧客情報をもと に表示されます。 ※ロケールが日本かつタ イムゾーンが日本時間 (UTC+09:00)の社員が お知らせの対象です。 ※天気予報は、気象庁から 提供されるデータをもと に表示しています。気象デ ータは定期実行処理にて 取得されます。

## ▲ 注意

#### **・この機能はアシスタントレベル 8 級以上で使用可能になります。**

・訪問準備アシスト機能による通知は、Sales Force Assistant の画面(NI Collabo 360 含む)が複数表示さ れている場合、単一の画面にのみ表示されます。例えば、NI Collabo 360 のポータルと、Sales Force Assistant の TOP 画面を同時に開いている場合、片方に通知が表示されます。

## <span id="page-26-0"></span>**1-3-11.クレーム・ケア・アシスト機能とは**

訪問予定先の履歴の中にクレーム情報があった場合、アシスタントが件数ならびに内容を事前に教えてくれま す。

あらかじめ直近値を指定しておくことで、直近のクレーム内容をダイレクトにお知らせしてくれますので、訪 問前の準備でも特に重要なクレームを、忙しい営業マンに代わってアシスタントが事前に確認してくれます。 これにより、他部門で受けたクレーム情報も、漏れなく把握することができ、クレームケアがしっかりできる ようになります。

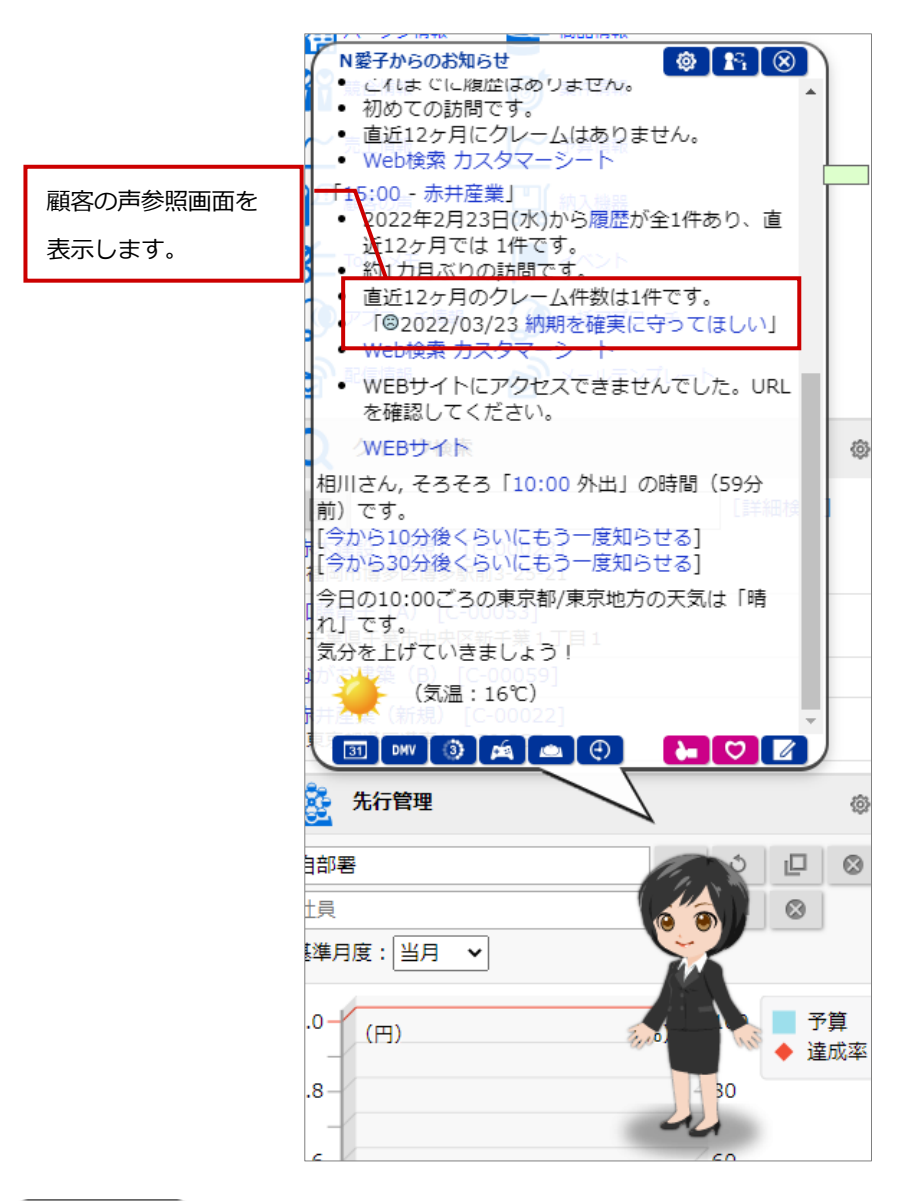

▲ 注意

**・この機能はアシスタントレベル 8 級以上で使用可能になります。**

・顧客の声オプションを導入している場合のみ利用できます。

・クレームとして抽出したい場合、事前に「クレーム」対象とする顧客の声分類をシステム設定から設定す る必要があります。

・クレーム・ケア・アシスト機能による通知は Sales Force Assistant の画面 (NI Collabo 360 含む) が 複数表示されている場合、単一の画面にのみ表示されます。例えば、NI Collabo 360 のポータルと、Sales Force Assistant の TOP 画面を同時に開いている場合、片方に通知が表示されます。

# <span id="page-27-0"></span>**1-3-12.DMV 入力アシストとは**

DMV 入力アシストとは、アシスタントが一日の商談や業務情報を入力するのをアシストしてくれる機能です。 アシスタントの吹き出しの DMV ボタンをクリックすると、その日の商談情報、業務情報が表示され、その日の 商談をすぐに編集できます。

次回予定を立て忘れていても、商談情報、業務情報から作成できます。

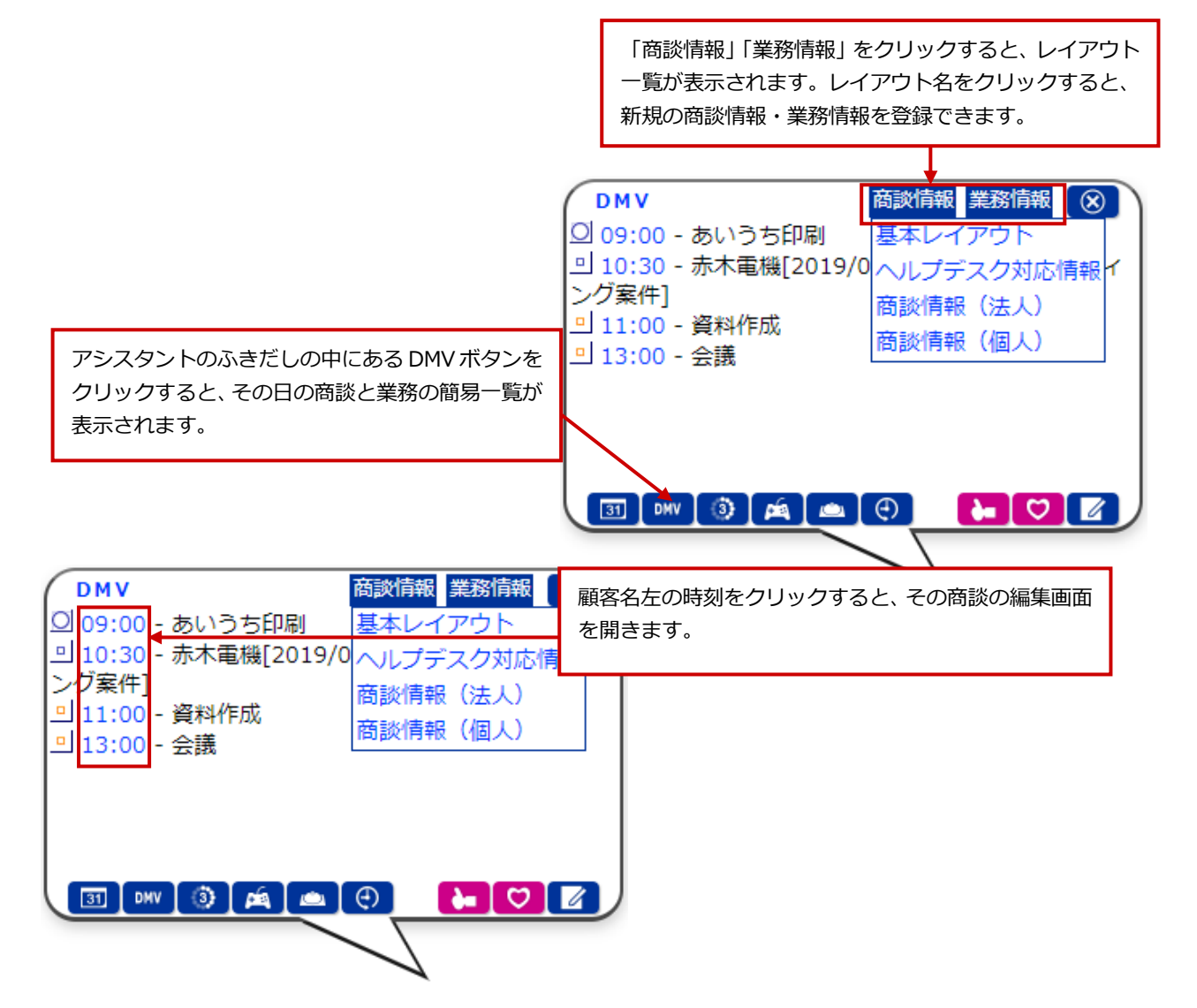

#### <span id="page-28-0"></span>**1-3-13.顧客の声対応通知とは**

顧客の声対応通知とは、顧客の声の処理状況が処理済になったときや顧客の声に対応履歴が登録されたときに 通知される機能です。関わりのある顧客の声に対して、状況が進展したことを把握できます。

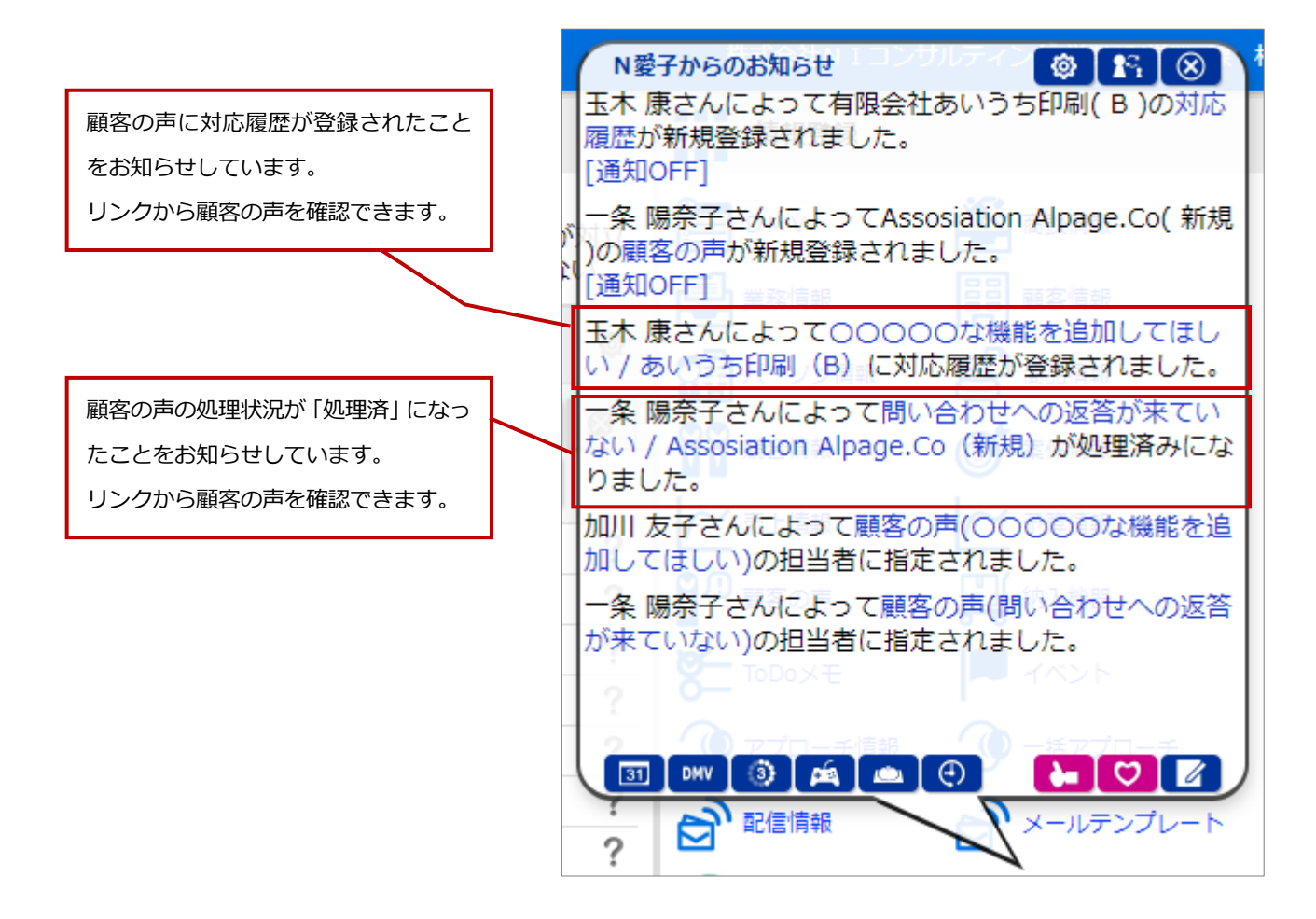

▲ 注意

- 顧客の声対応通知機能による通知は、Sales Force Assistant の画面 (NI Collabo 360 含む) が複数表 示されている場合、単一の画面にのみ表示されます。 たとえば、NI Collabo 360 のポータルと、Sales Force Assistant の TOP 画面を同時に開いている場合、 片方に通知が表示されます。
- ・ 本機能は、顧客の声オプションを導入しているユーザー様のみ利用できます。
- ・ 顧客の声対応通知機能の条件や通知先などは、以下のシステム設定画面より設定されています。 システム設定 > Sales Force Assistant シリーズ > 通知情報 > 顧客の声対応通知 詳細は、システム管理者にご確認ください。

## <span id="page-29-0"></span>**1-3-14.他者コンタクト通知とは**

他者コンタクト通知とは、自分が担当している顧客に対して、自分以外の社員(他者)がコンタクト(履歴登 録、顧客の声登録など)をした場合や、情報を編集した場合にアシスタントがお知らせする機能です。

たとえば、サポート部門や他部門が、顧客からのクレームや問い合わせを受け、情報を登録するだけで、通知 が届きますので、部門間を越えた顧客情報の共有化が図れます。

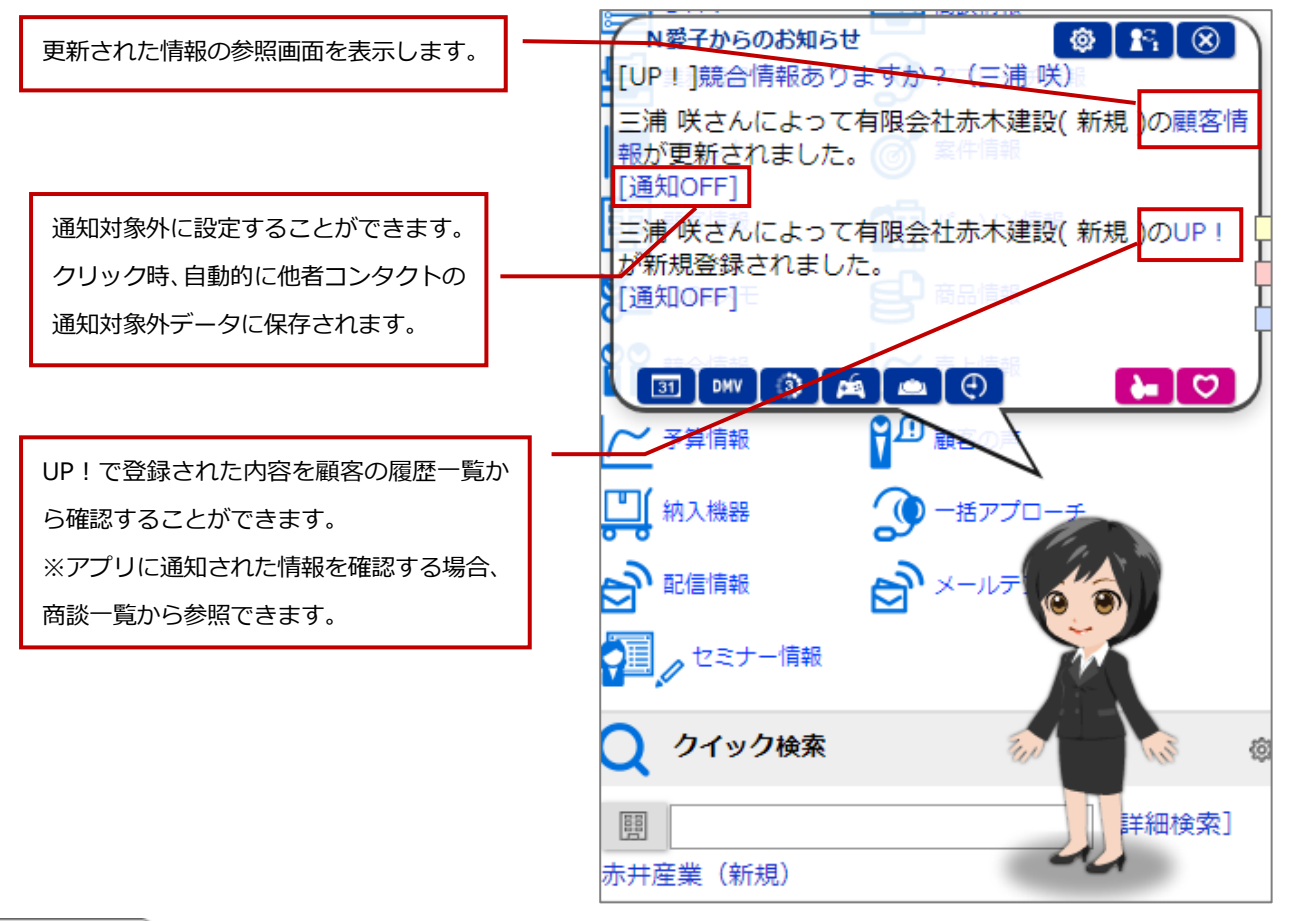

#### 注意 а

・他者コンタクト通知機能による通知は Sales Force Assistant の画面 (NI Collabo 360 含む) が複数表示 されている場合、単一の画面にのみ表示されます。

例えば、NI Collabo 360 のポータルと、Sales Force Assistant の TOP 画面を同時に開いている場合、片方 に通知が表示されます。

#### <span id="page-30-0"></span>**1-3-15.法人番号情報変更通知とは**

自分が「当社担当者」となっている顧客に対して法人番号情報に変更がある場合にアシスタントがお知らせす る機能です。

自分の担当顧客が法人名や住所の変更になっている場合や登記が閉鎖になった場合、顧客情報の編集漏れを防 止が図れます。また、アシスタントの吹き出しに表示されたメッセージリンクをクリックすることで、変更反 映画面へ移動するため、編集が簡単に行えます。

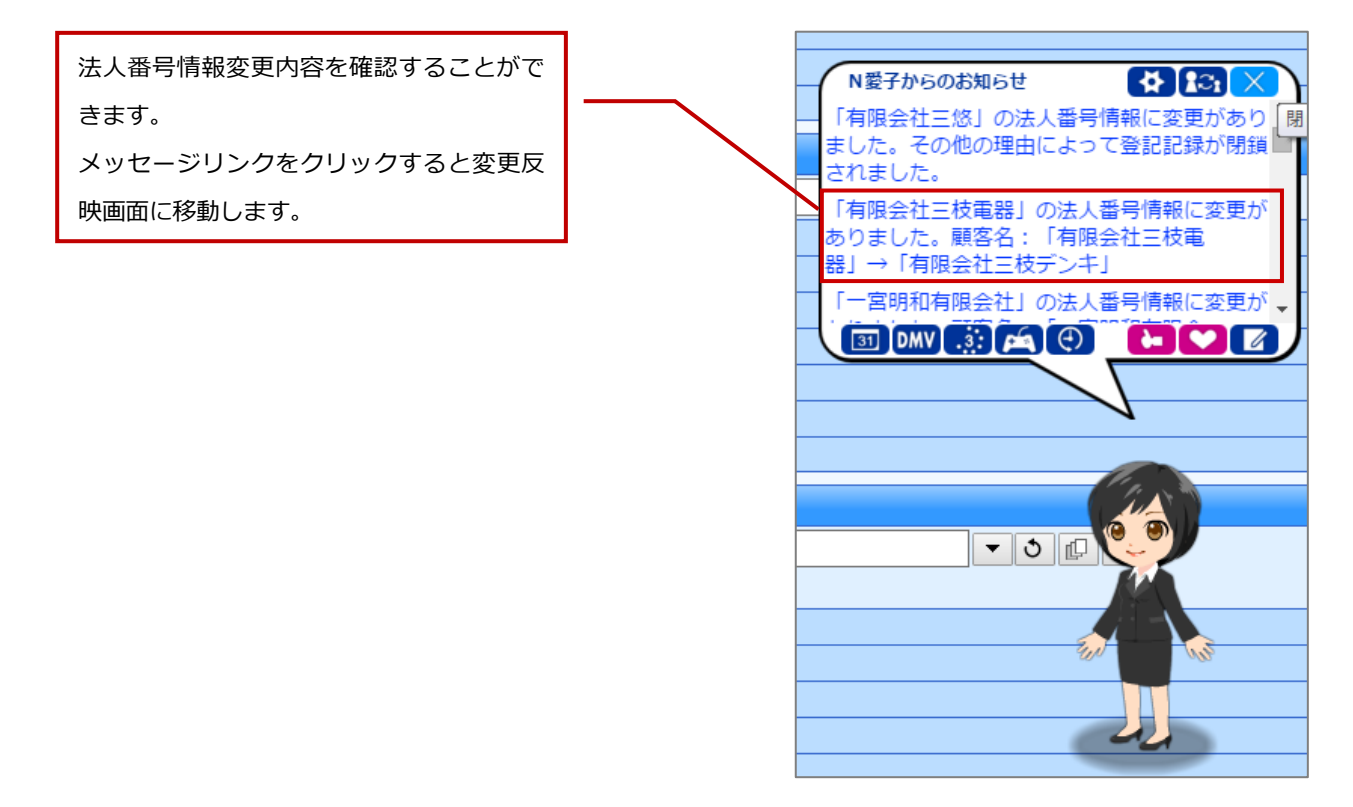

#### 注意 А

- ・ 法人番号欄を使用している且つ法人番号情報変更通知を利用している場合のみ通知されます。 設定については、システム管理者にご確認ください。
- 法人番号情報変更通知機能による通知は Sales Force Assistant の画面 (NI Collabo 360 含む) が複 数表示されている場合、単一の画面にのみ表示されます。例えば、NI Collabo 360 のポータルと、Sales Force Assistant の TOP 画面を同時に開いている場合、片方に通知が表示されます。

## <span id="page-31-0"></span>**1-3-16.SAI とは**

SAI (Sales Assist Intelligence) とは、蓄積された、顧客情報や案件情報、商談履歴などのデータを分析し、 その結果を基に、画面内に常駐する「電子秘書」が営業担当者や営業マネージャーなどに対して次に取るべき 行動をアドバイスする機能です。例えば、顧客への訪問回数が多い割に顧客情報が不足していると「電子秘書」 が判断した場合に、「ヒアリング漏れや登録漏れはありませんか?」とアドバイスや、成約できそうな条件がそ ろっているにも関わらず、受注できていない案件については、マネージャーに対して担当者にアドバイスが必 要であることを通知してくれます。また、「電子秘書」の通知が的確であるかどうかをユーザーがフィードバッ クすることにより「電子秘書」が学習し、より適切な指摘ができるようになります。

#### 以下はメンテナンスが必要と判断された案件情報の通知例

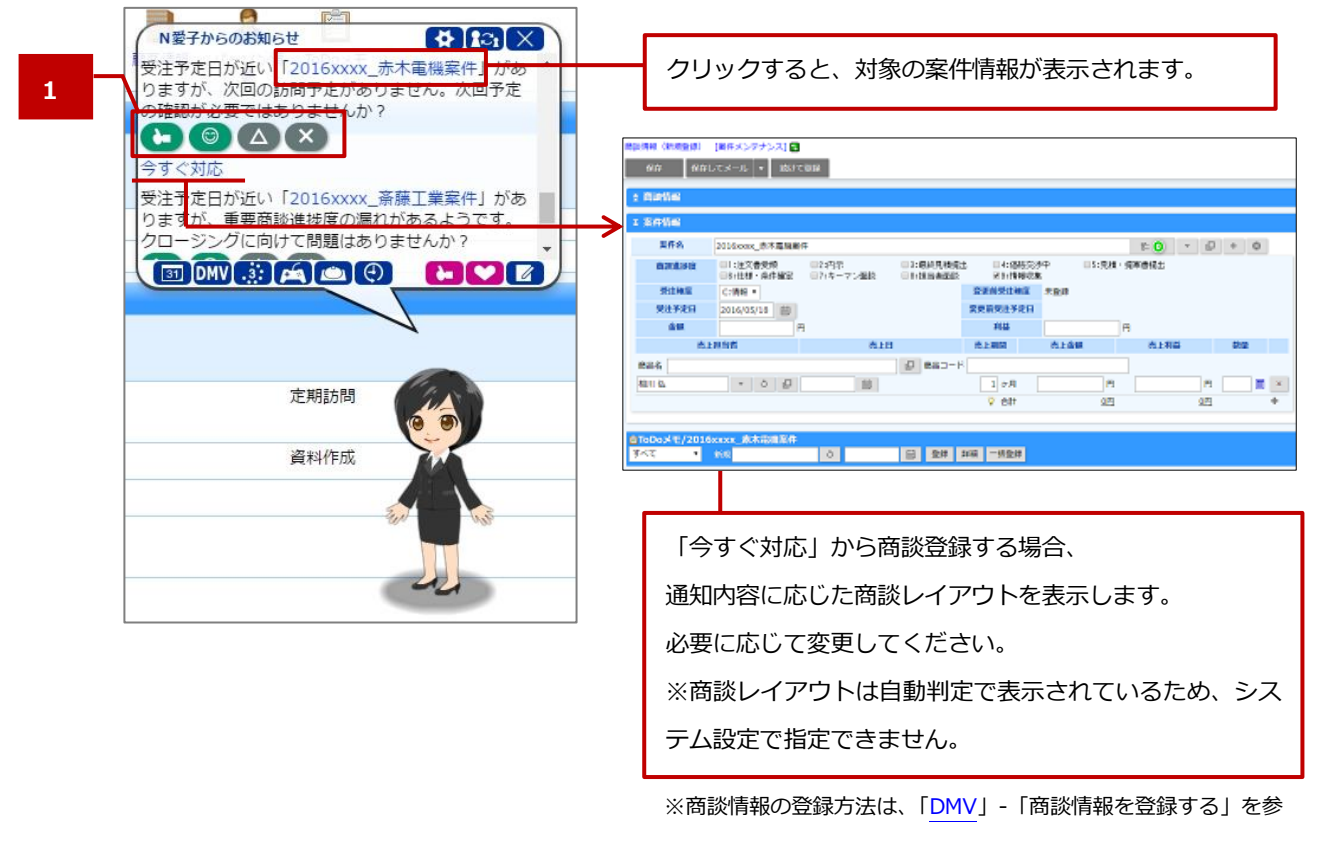

照してください。

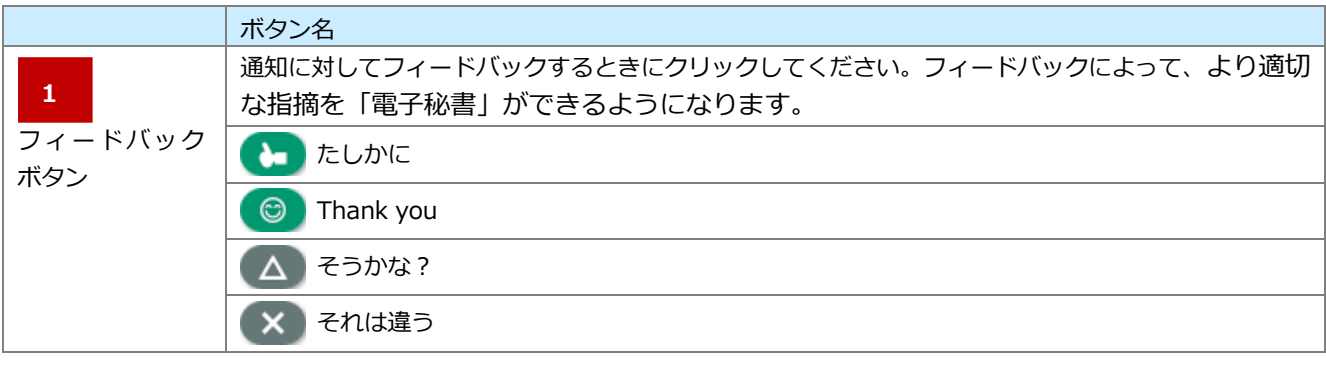

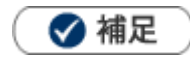

 $\mathbf{r}$ 見積トレンドの集計対象について SQA と見積共有管理を両方導入している場合、どちらを集計対象とするかはシステム設定に従います。

## <span id="page-33-0"></span>**1-3-17.メッシュランキングとは**

アシスタントが、アプローチの優先度が高い顧客をお知らせする機能です。 ランキング形式で表示され、どの顧客に対してどんな内容でアプローチするかも合わせてお知らせします。 受注案件の獲得や顧客との関係作りなど、効率的な営業活動にご活用ください。 ※ランキングは定期実行 (Sales Force Assistant 日次実行タスク)により集計されます。

設定については、システム管理者にご確認ください。

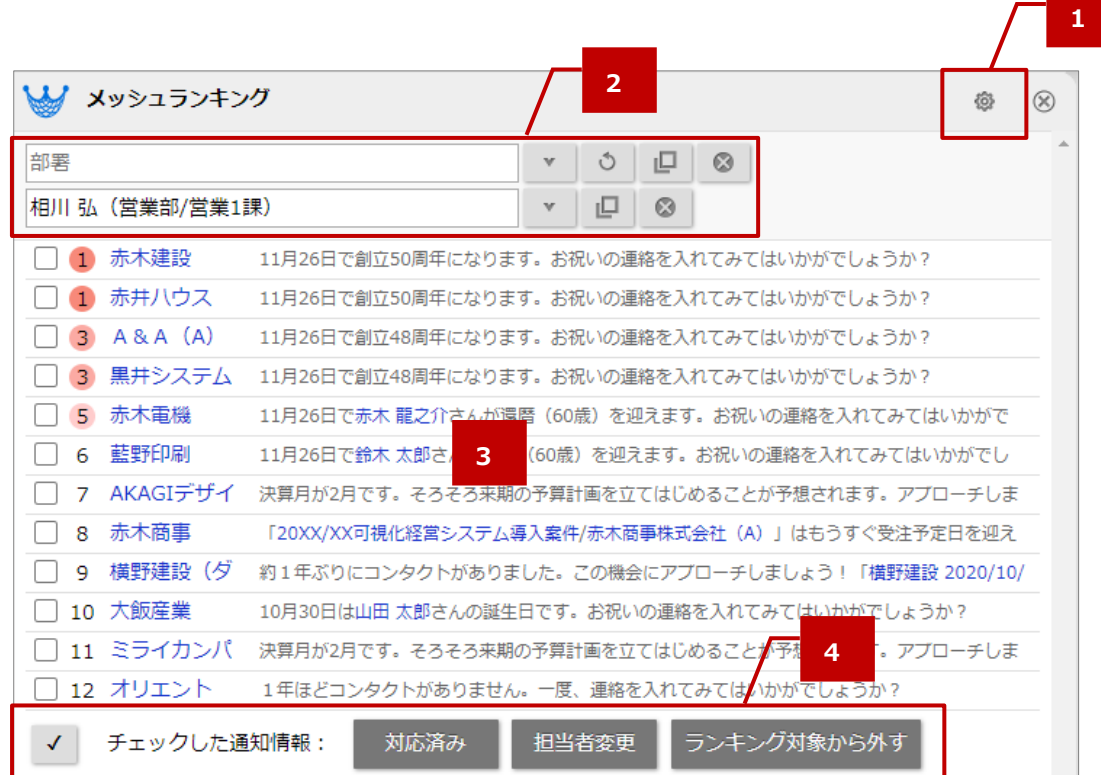

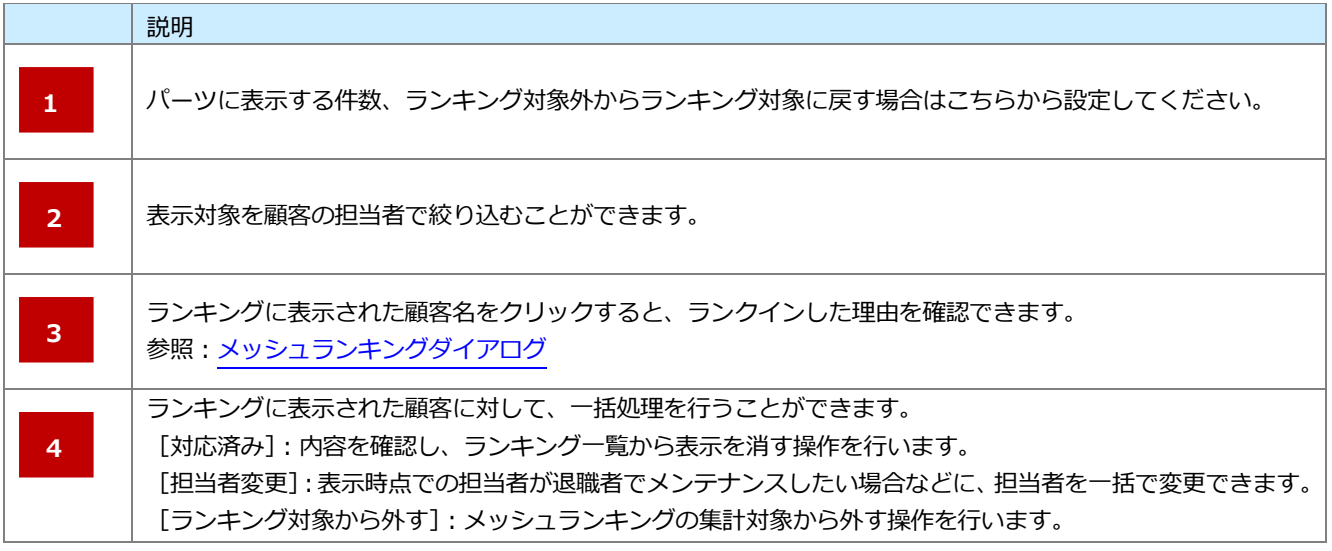

<span id="page-34-0"></span>■ メッシュランキングダイアログ

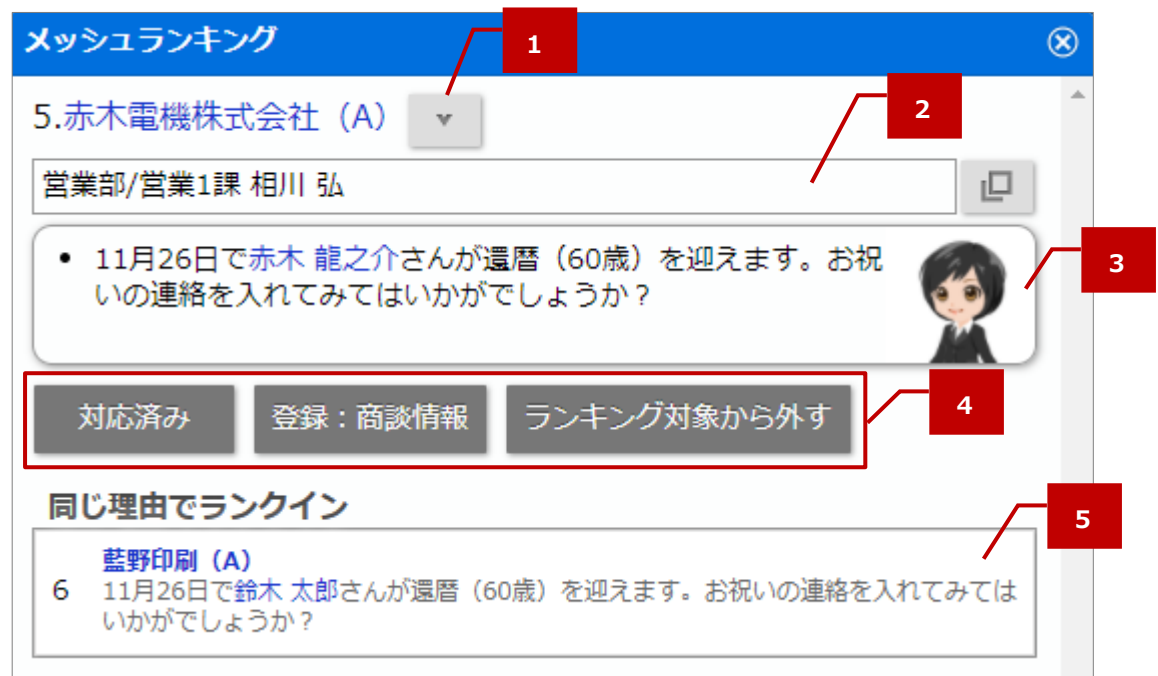

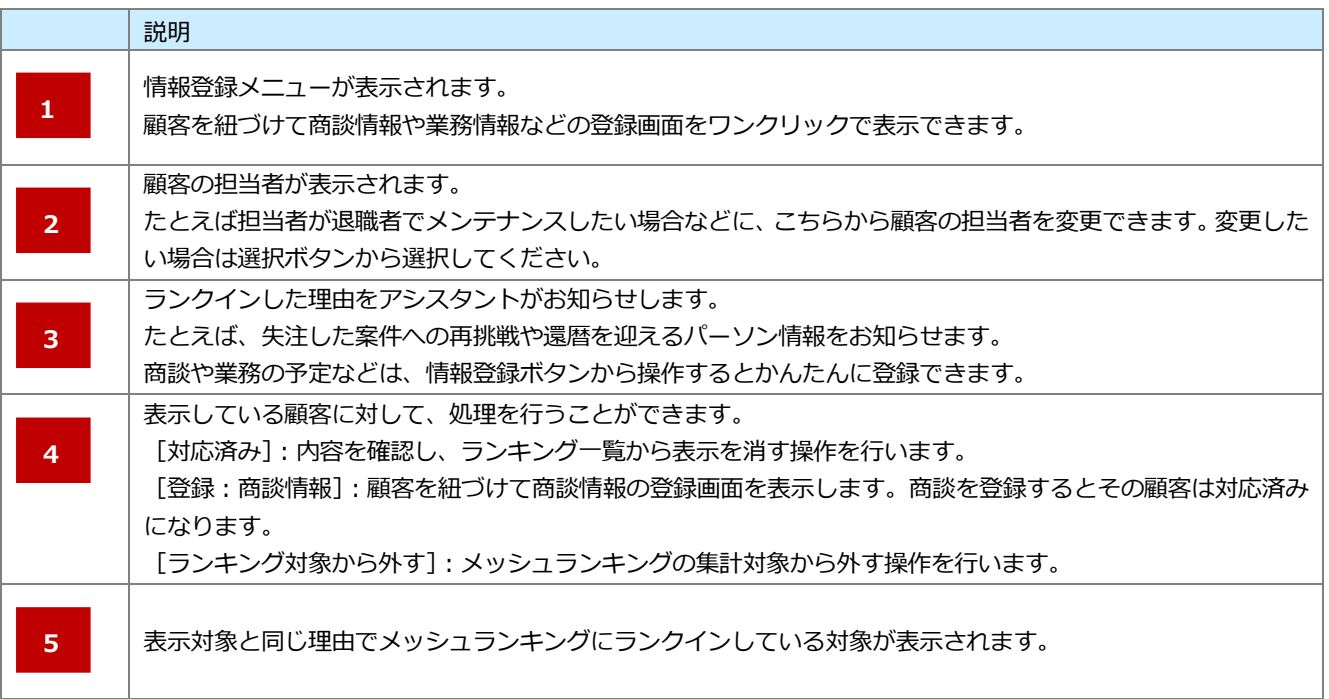

## <span id="page-35-0"></span>**1-3-18.リピート見積通知とは**

Sales Quote Assistant をご利用時、リピート見積を通知する機能です。 見積書を作成する時期を予約することができ、予定日をすぎた対象を通知します。 アシスタントの吹き出しおよびアプリに通知されます。

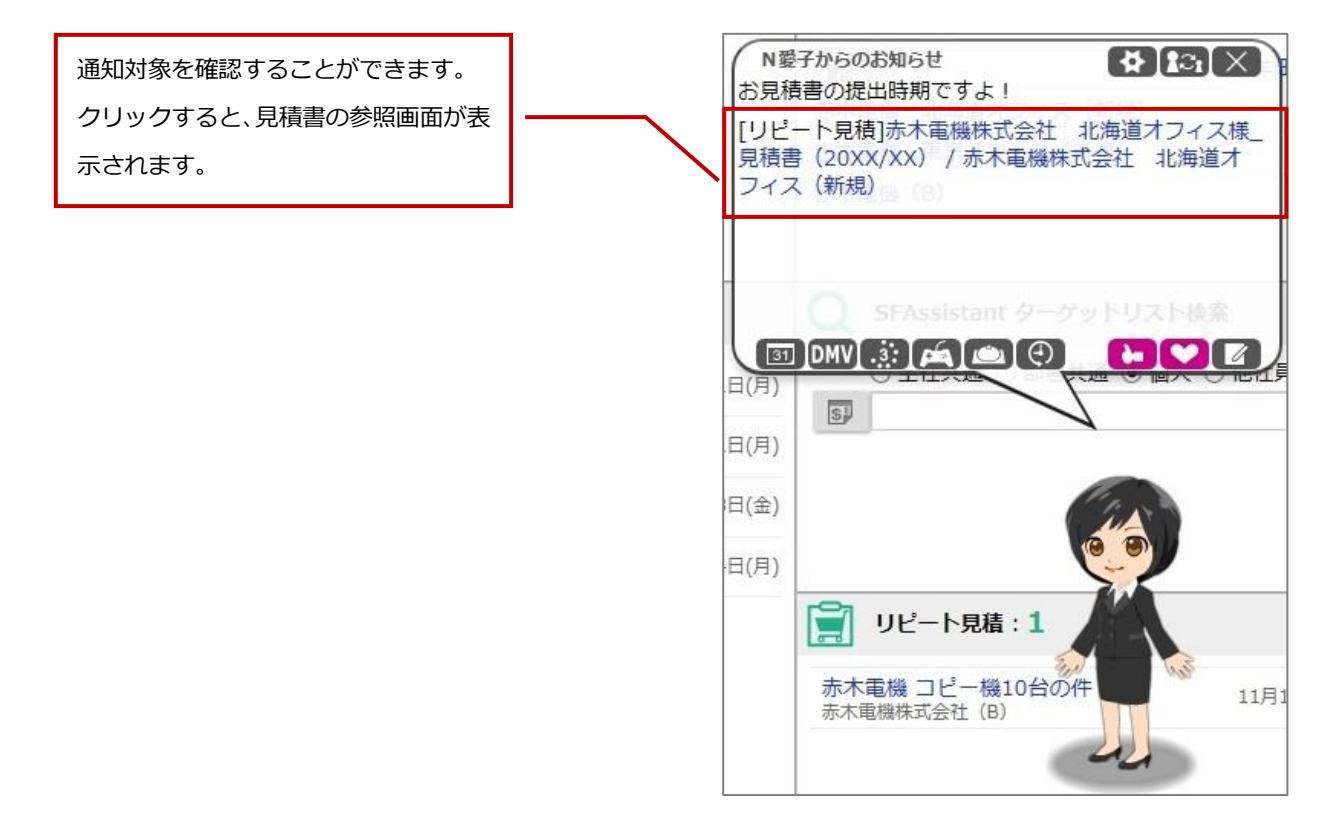

#### ▲ 注意

·リピート見積機能による通知は Sales Quote Assistant の画面 (他製品含む) が複数表示されている場合、 単一の画面にのみ表示されます。

例えば、NI Collabo 360 のポータルと、Sales Quote Assistant の TOP 画面を同時に開いている場合、片方 に通知が表示されます。

#### <span id="page-36-0"></span>**1-3-19.接続制限のお知らせとは**

接続時間の制限が設定されている場合に、製品にアクセスできなくなる時間が近いことをアシスタントがお知

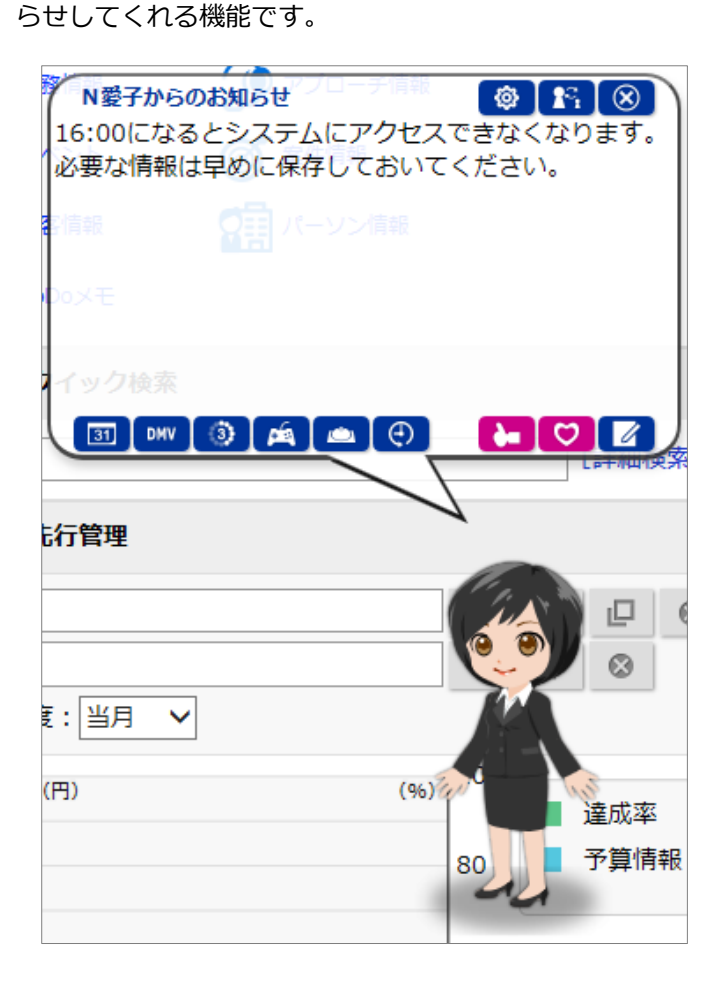

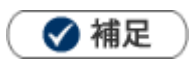

ä,

接続時間の制限は、システム設定 > セキュリティ > 制限 > 全体接続制限または個別接続制限 で設定されてい ます。

設定については、システム管理者にご確認ください。

# <span id="page-37-0"></span>**1-3-20.アシスタントアプリとは**

スマートフォンにこのアプリをダウンロードしていただくことで、スケジュール事前通知やお知らせ便をリア ルタイムで受け取る事ができます。

また、アプリから最新のワークフロー状況やメール、回覧板といった最新情報を取得することもできます。

これによって、いつでもどこでも、気軽に Sales Force Assistant の機能を使用することができます。

詳しい設定の方法は、オプション設定 > 基本設定 > スマートフォンアプリ > 認証 を参照してください。 使用方法はアプリ内にありますマニュアルを参照してください。

# <span id="page-38-0"></span>**1-3-21.部署違いお知らせについて**

DMV や商談情報を入力する際、いつもと異なる部署がセットされていた場合に、アシスタントがお知らせして くれる機能です。

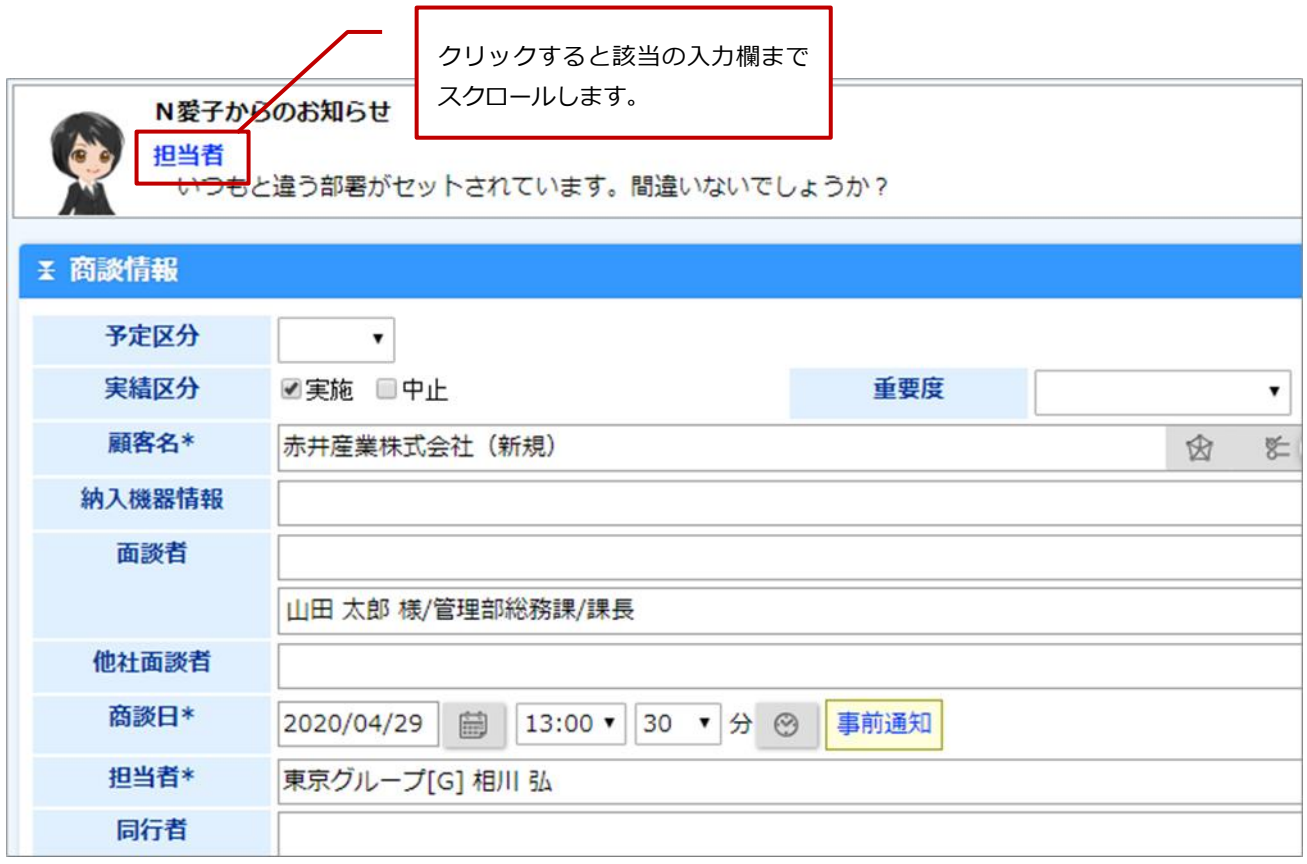

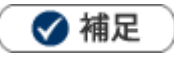

- 以下の条件を満たしている場合にお知らせが表示されます。
	- 1.アシスタントを利用していて、かつ表示している
	- 2. DMV、商談情報、業務情報、アプローチ情報、訪問計画、いずれかの登録画面である
	- 3.セットされている担当者本人が操作している

#### <span id="page-39-0"></span>**1-3-22.類似予定商談のお知らせについて** 商談情報を入力するさい、同じ日・同じ担当・同じ顧客の商談がある場合にアシスタントがお知らせしてくれ る機能です。新規登録時、すでに登録していた予定商談との重複登録を回避できます。 商談情報 (新規登録) 「基本レイアウト16 保存してメール |v 保存 下書き クリックすると該当の編集画面を 開きます

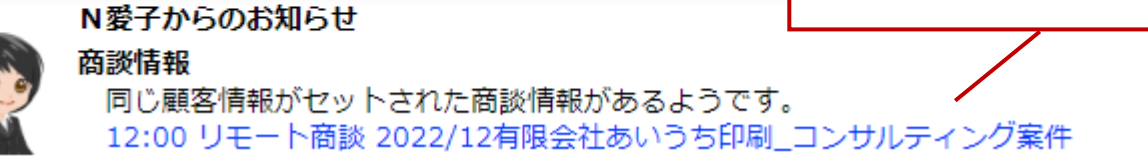

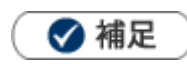

- こちらの機能は、アシスタントを利用かつ表示している場合に利用できる機能です。  $\blacksquare$
- こちらの機能は、SQA から商談情報を登録する場合は対象外です。  $\blacksquare$

## **1-3-23.アポイントアシストについて**

アポイントアシストは、効率的な予定の作成をサポートする機能です。アシスタントが顧客情報、案件情報、 イエローカード、メッシュランキングなどの様々な情報を参照・分析し、訪問の優先度が高い顧客情報を自動 的に判断しお知らせします。お知らせ内容を確認し、ミーティングアレンジか商談情報から情報登録してくだ さい。

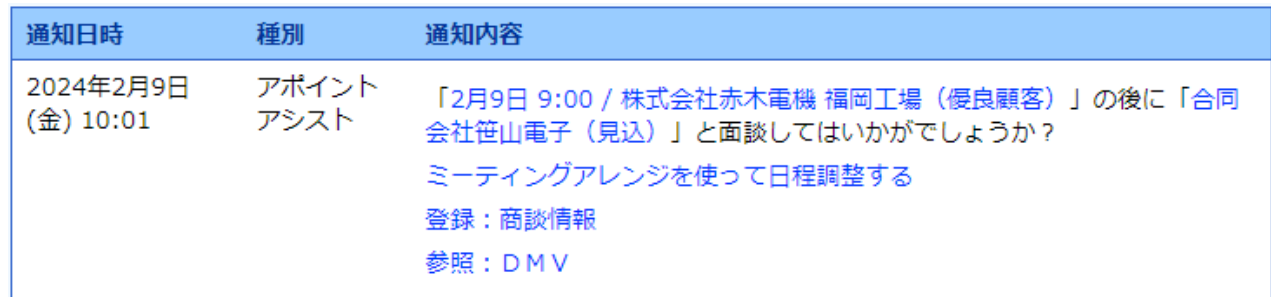

自動的に予定商談を作成することもできます。

自動的に予定を埋めて欲しい場合にご利用ください。

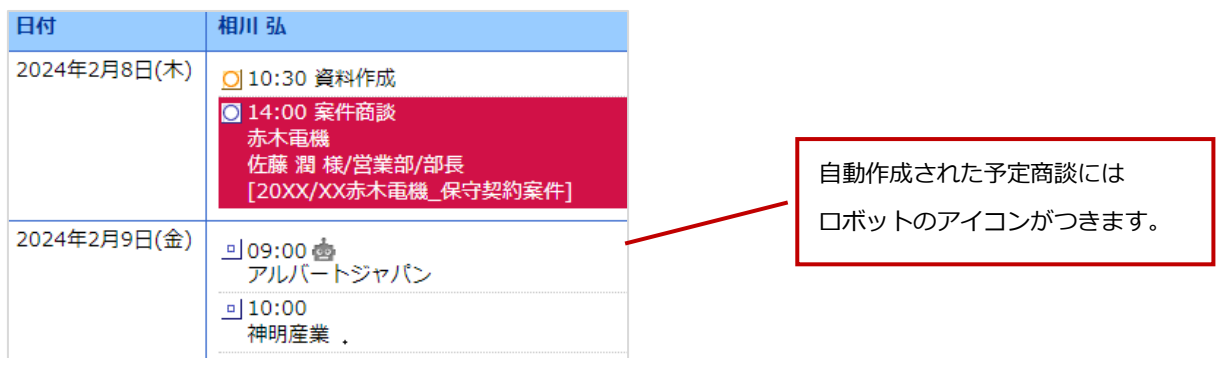

## ◆ 補足

- アポイントアシストの利用には、Sales Force Assistant とアシスタント機能のライセンスが必要です。
- 定期実行「Sales Force Assistant 日次実行タスク」で、お知らせ便の送信、予定商談の作成をしています。
- ミーティングアレンジを利用する場合、以下2点が必要です。
	- 1. NI Collabo 360 のライセンス
	- 2.「システム設定 > NI Collabo 360 > ミーティングアレンジ/基本設定」にて 「社外の日程調整」が有効になっていること。
- 自動的に予定商談を作成するためにはシステム設定が必要です。
- 7 営業日後まで予定商談を自動作成します。
- 自身がメイン担当である顧客で予定商談が作成されます。
- 自動作成された予定商談をメンテナンスする場合、商談検索で作成者に「アシスタント」と入力し検索してくださ  $\mathbf{L}$
- 自動作成された予定商談は削除権限がなくても削除できます。

# <span id="page-41-0"></span>1-4.アシスタントのアイテム設定

アシスタントは、DMV 閲覧や案件受注などで手に入る「エネコイン」で「ヘアースタイル」「メガネ」「コスチ ューム」「帽子」「シューズ」「マスク」のアイテムを購入し、着せ替えることができます。また、アクションを 購入することによって、通知時のアシスタントの動きを変更することができます。最初は買うことのできるア イテムは少ないですが、レベルが上がるにつれて、多くのアイテムを入手できるようになります。

### <span id="page-41-1"></span>**1-4-1.エネコインを貯める**

エネコインとは、アシスタントがサポートするために必要なエネルギーのことです。 Sales Force Assistant にログインする、商談を入力するなど、様々な方法で入手できます。 また、このコインは休日などログインしない日も含めて、毎日 1,000 枚ずつ消費されていきます。

#### ■対象アクション付与項目

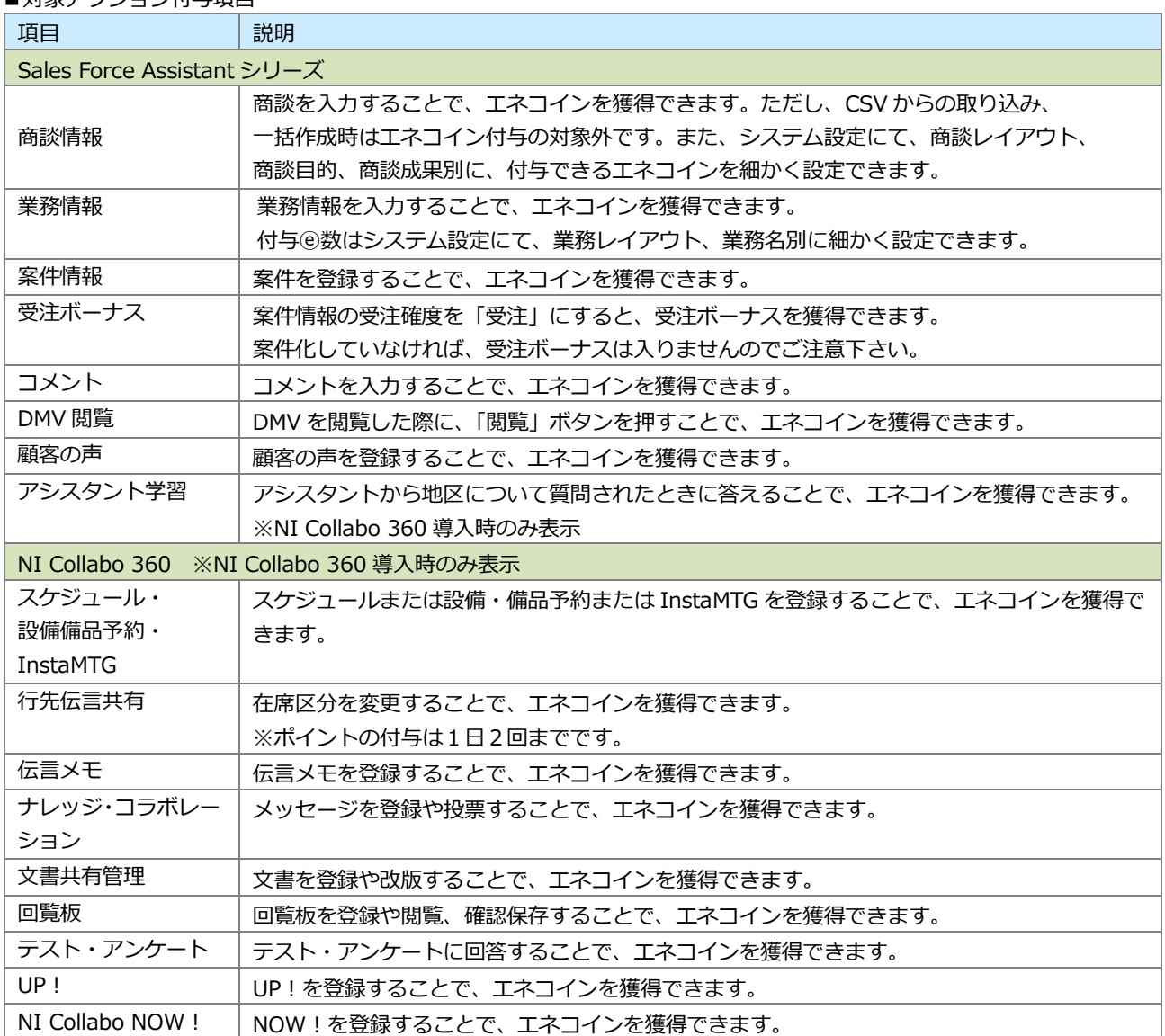

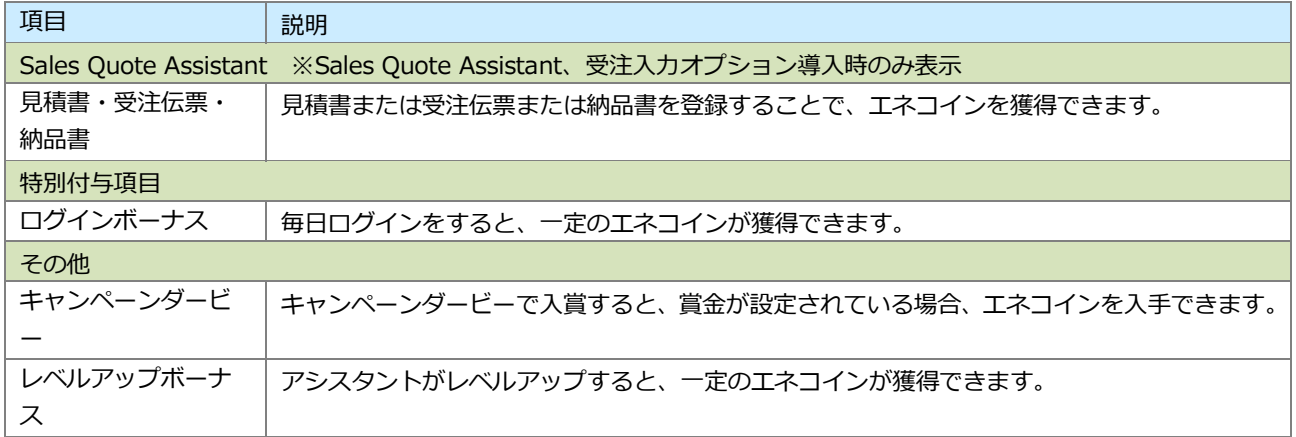

獲得・消費したエネコイン情報は、各社員の DMV に集計されます。

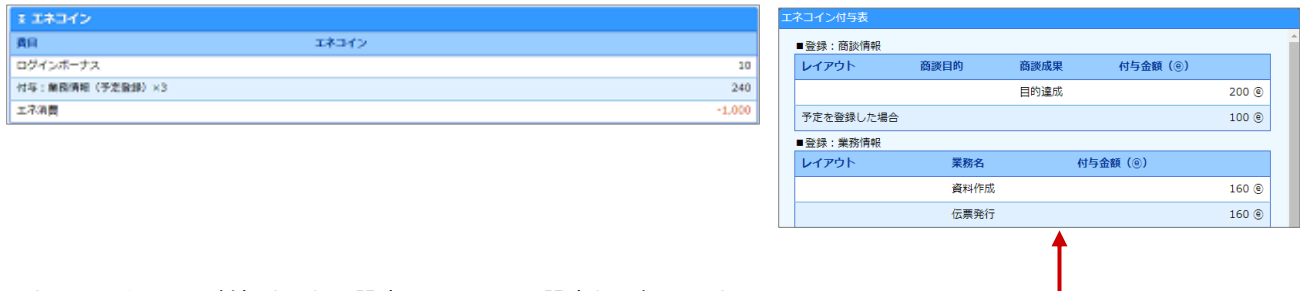

エネコインをいくら付与するかの設定は、システム設定から行います。

設定された数値は、ふきだし内の「エネコイン獲得のためのヒントはこちら」をクリックすることにより、確認できます。

# <span id="page-43-0"></span>**1-4-2.アシスタントレベルを上げる**

アシスタントが通知をしてくれた際に、GoodJob ボタン、または Thanks ボタンをクリックすると、1ポイン トが加算され、一定の数値に達するとアシスタントレベルがアップします。このレベルが上がると、購入でき るアイテムの種類、待機している時のランダムな動きの種類、使用できる機能が増えていきます。 また、8 級になると、Thanks ボタンからポイントを与えた際は、10 エネコインを消費してアシスタントに日 頃の感謝を込めたプレゼントを贈ることができます。

<例:ポイントの付与の流れ>

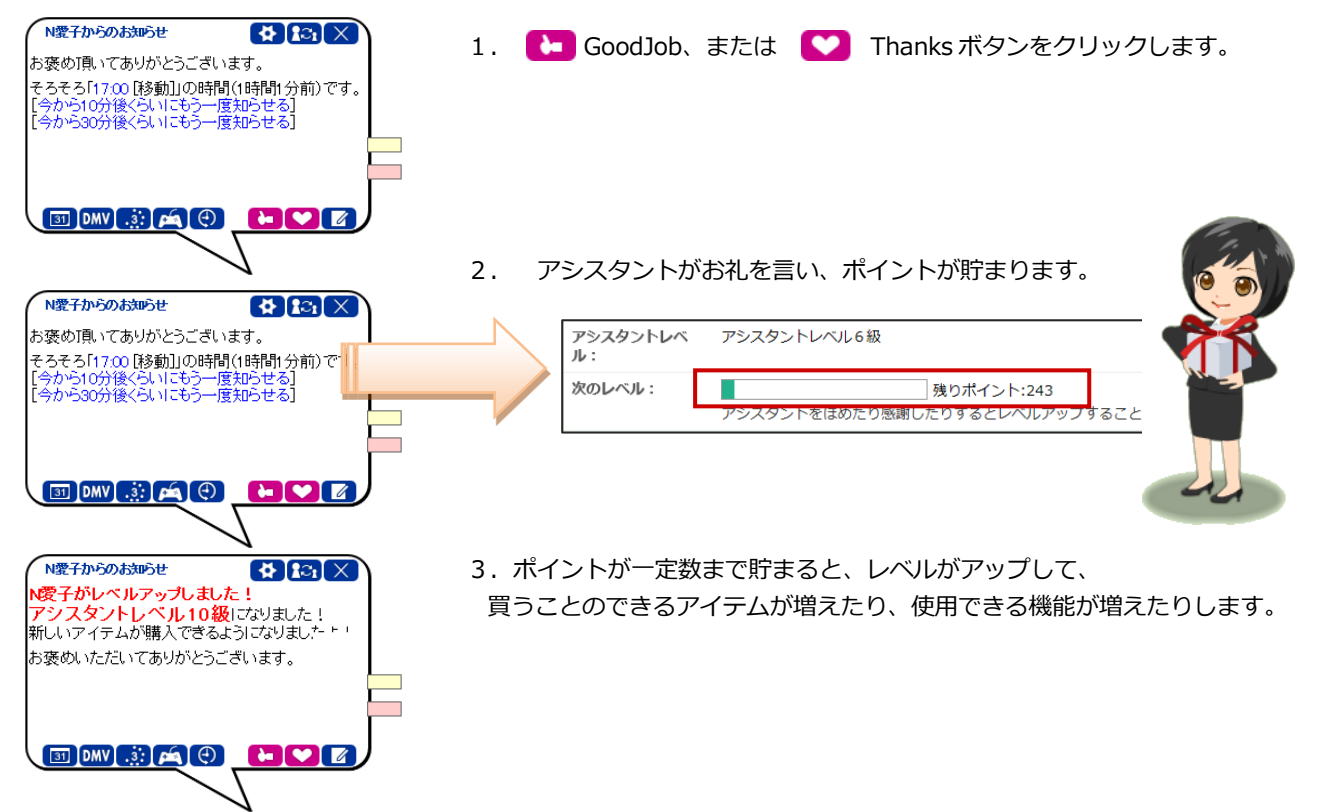

最初はヘアースタイルも、2種類しか選ぶことができませんが、アシスタントレベルが上がるにつれて、いろ いろなヘアースタイルを選べるようになります。

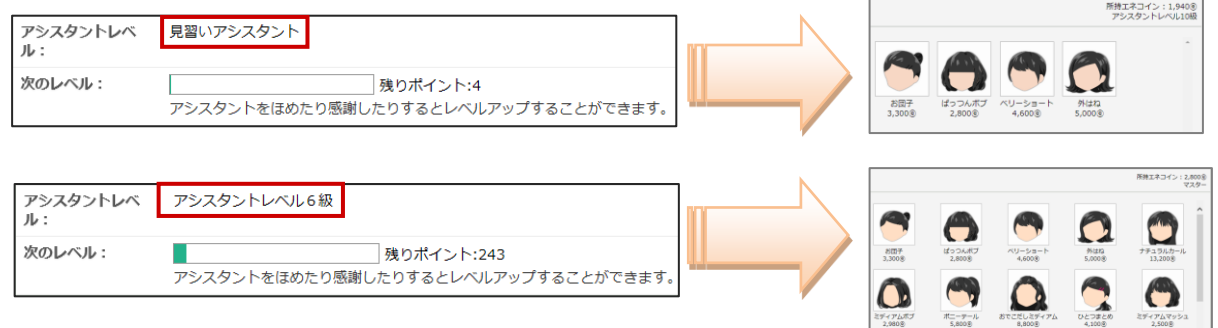

このように、アシスタントの機能を活用することで、変更できるアイテムを増やすことができます。 また、使用できる機能も増えていきますので、使えば使うほど便利になっていきます。

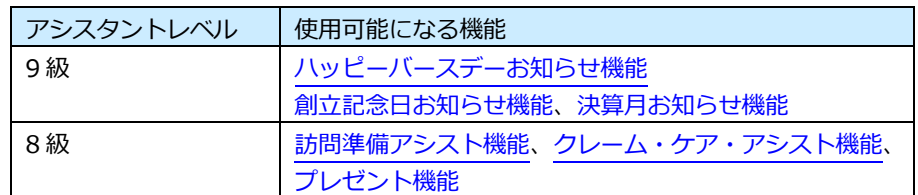

◆ 補足

アシスタントアプリからも、ポイントを付与することができます。

#### <span id="page-44-0"></span>**1-4-3.ショップ画面**

ヘアースタイルやコスチューム等、アイテムを購入できる画面です。

- 1. 左メニューから <sup>オプション設定 を選択し、「アシスタント機能」タブをクリックします。</sup> ⇒メニューリスト画面が表示されます。 オプション設定
- **2.** メニューリストから「ショップ」をクリックします。

⇒「アシスタント/ショップ」画面が表示されます。

◆ 補足

#### ・「基本設定」の着せ替えルームにある ショップに行く 賣 | ボタンからでもショップ画面に遷移できます。

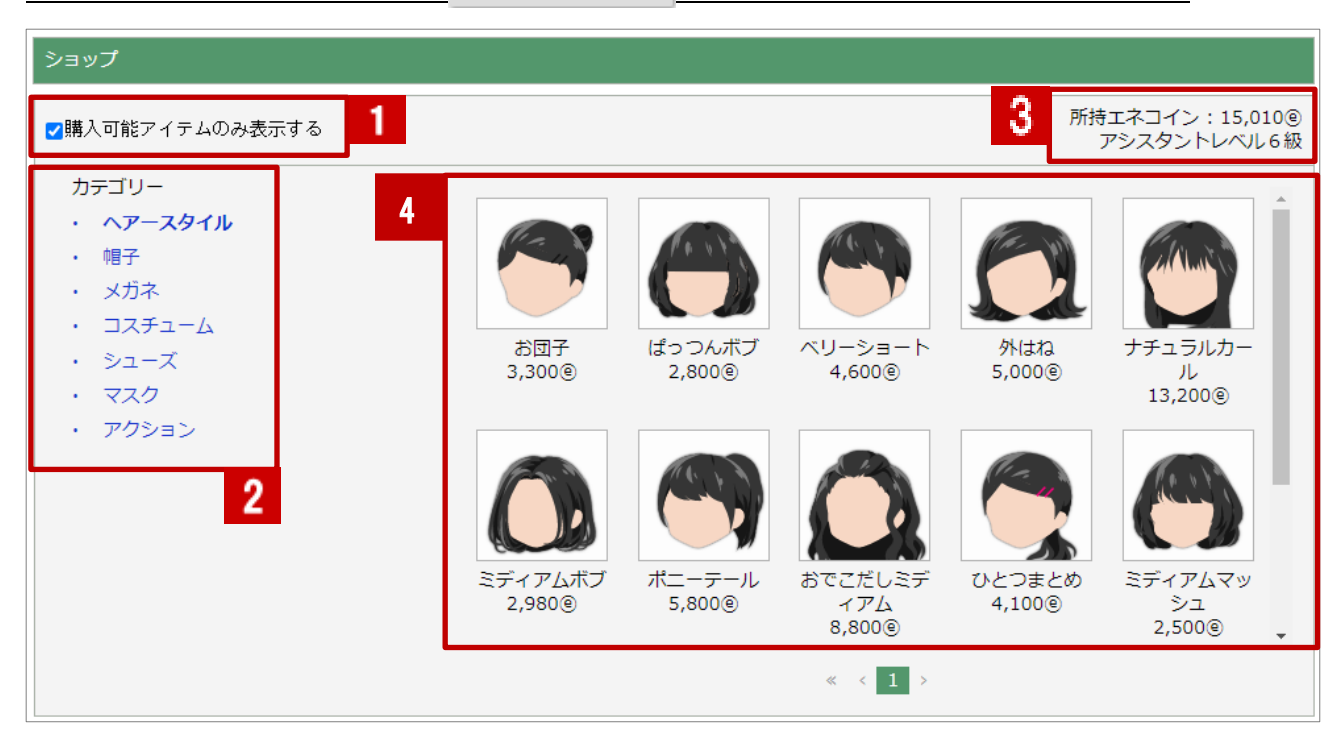

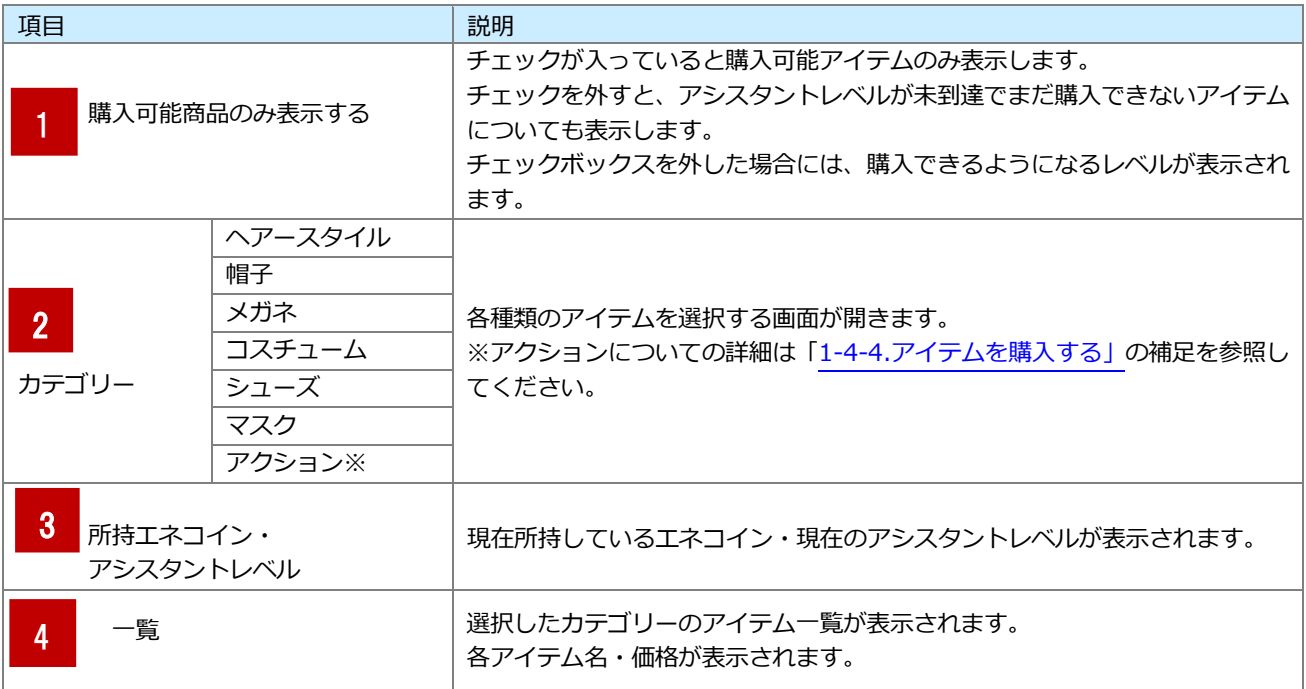

#### <span id="page-45-0"></span>**1-4-4.アイテムを購入する**

- **1.**左メニューから <sup>オプション設定 を選択します。次に「アシスタント機能」タブをクリックします。</sup> ⇒メニューリスト画面が表示されます。 オプション設定
- **2.** メニューリストからアシスタントの「ショップ」をクリックします。 ⇒「アシスタント/ショップ」画面が表示されます。
- **3.** 「ショップ」から、購入したいアイテムの項目を選択します。
- **4.** 一覧に表示されたアイテムをクリックすると、アイテム詳細ダイアログが開きます。

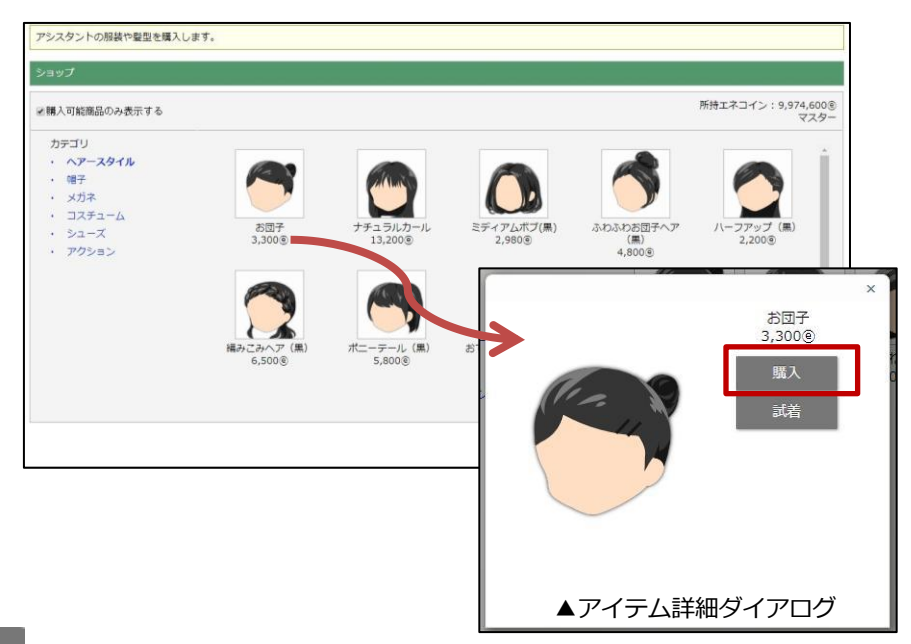

**5. <br>
<br>
<sup>| 購入</sup> ボタンをクリックします。** 購入

⇒消費されるエネコインがアラートで表示されます。OK ボタンをクリックすると、購入が完了します。

アイテムを購入する際、アラートの「OK」ボタンをクリックした時点で、購入したという情報が保存さ れます。

一度購入した後のキャンセルはできませんので、購入の際にはご注意ください。

**6.** 購入完了後、すぐに着用するかアラートで表示されます。

OK ボタンをクリックすると、アシスタントが購入したアイテムを着用します。

⇒トップページに戻り、アイテムが反映されていることを確認します。

※すぐに着用しなくても、購入完了後はアシスタント設定の着せ替えルームから、自由に着せ替えることが可能になり ます。

<sup>▲</sup> 注意

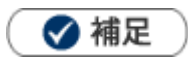

Ŷ.

購入金額が不足している場合、消費するエネコインの金額ではなく不足分の金額が表示されます。

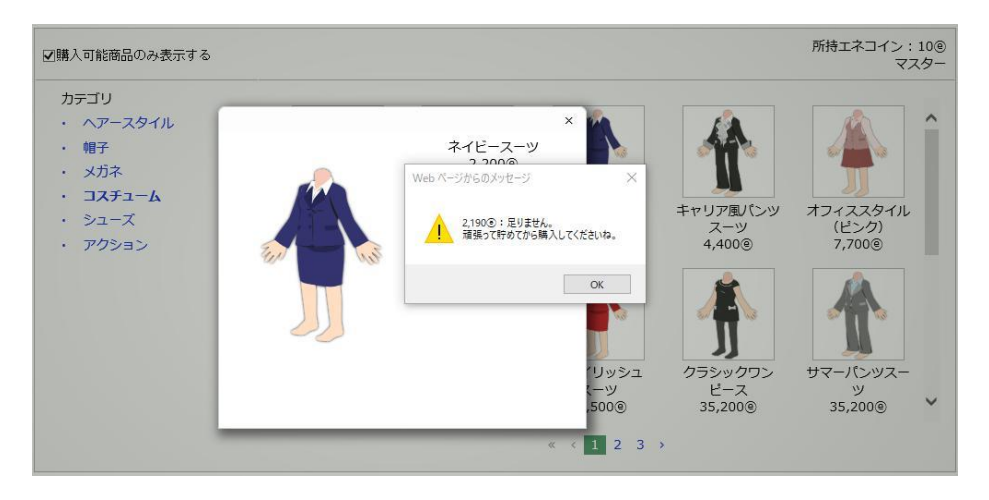

頑張ってエネコインを貯めて、高額アイテムを購入しましょう。

購入する前に試着をしたい場合 j.

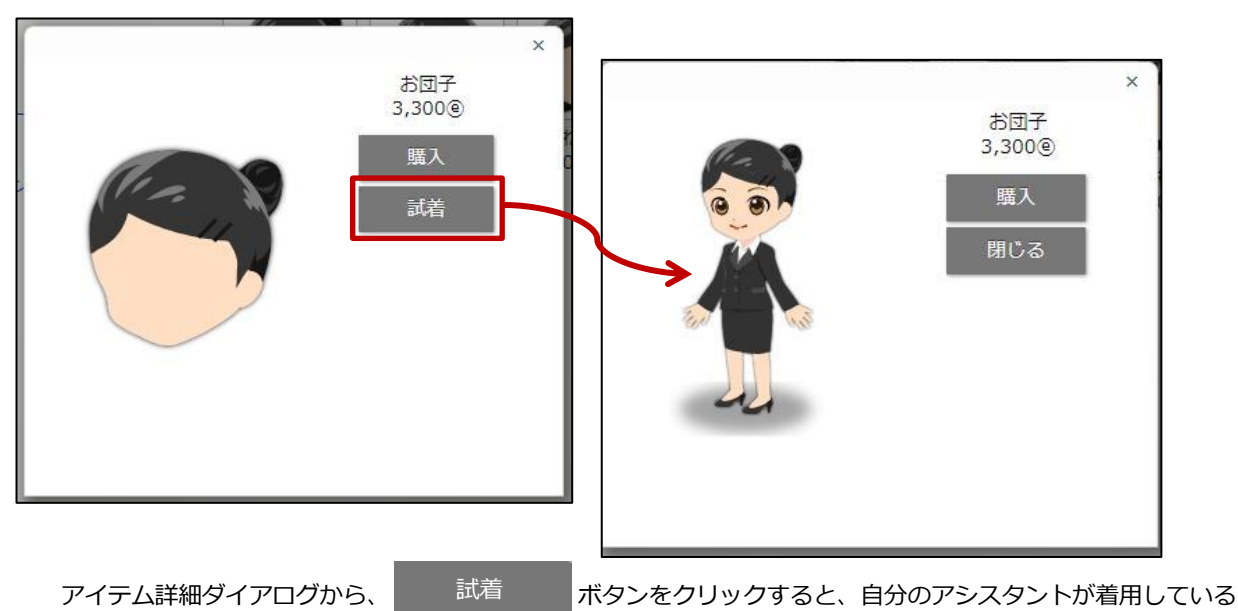

イメージ画像が表示されます。

確認した後に購入することも可能です。

アクションについて

アクションを購入すると、通知される機能によって、アシスタントのアニメーションを変更できます。 購入したアクションは他のアイテムと同様に、着せ替えルームで所持、動きを確認できます。

#### ▼例:アクションの「メール」を購入した場合

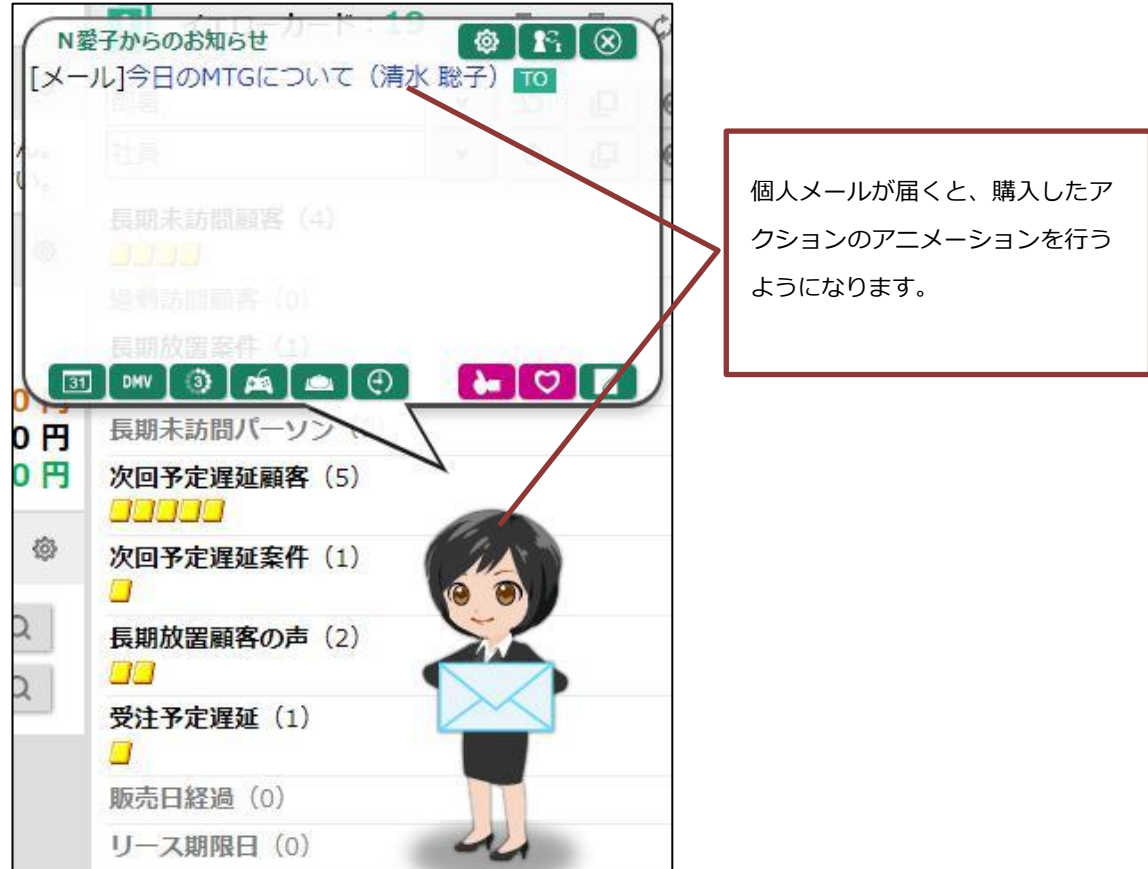

※複数の通知が着た場合には、アシスタントが購入したアクションをしない場合があります。

○ 商標

本説明書に登場する会社名、製品名は各社の登録商標、商標です。

○ 免責

本説明書に掲載されている手順による操作の結果、ハード機器に万一障害などが発生しても、弊社では一切の責任を負い ませんのであらかじめご了承ください。

○ 発行

**2024 年 2 月 26 日 第 25 版**

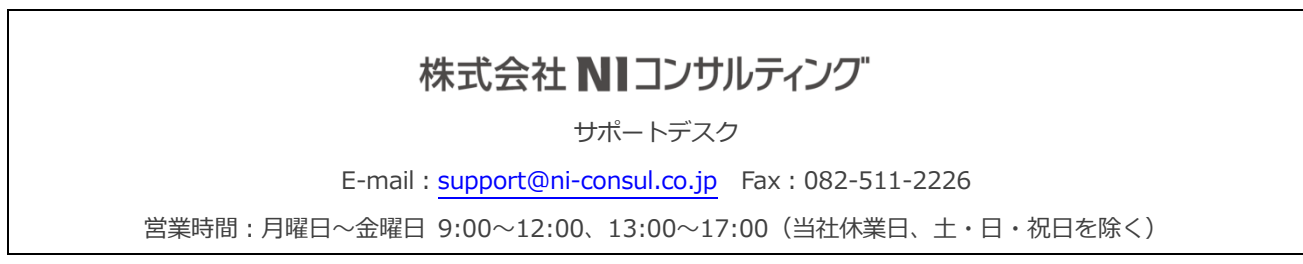